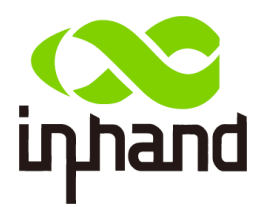

# InDTU332N **User Manual**

InHand Networks [www.inhandnetworks.com](http://www.inhandnetworks.com/)

Version: V1.0 Date: Jan,2019

#### **Preface**

Thanks for choosing InDTU332N series industrial products! This user manual will guide you in detail how to use this industrial cellular modem.

#### Readers

This manual is mainly intended for the following engineers:

- Network planner
- Field technical support
- Network administrators

#### Conventions

This manual uses the following conventions:

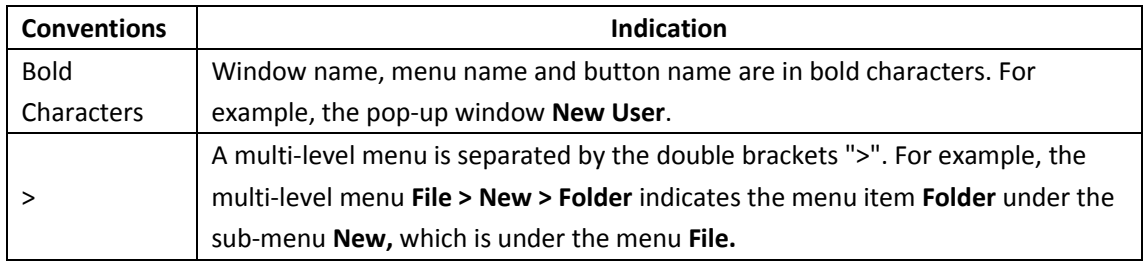

#### **Symbols**

The meanings of the symbols are as follows:

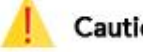

Caution

Means reader be careful. Improper action may result in loss of data or device damage.

#### Note  $\left| \bigoplus \right|$

Notes contain detailed descriptions and helpful suggestions.

#### **Technical Support**

For technical support, please contact: Tel: +1 (703) 348-2988 (USA) E-mail: [support@inhandneworks.com](mailto:support@inhandneworks.com)

#### **Trademarks and Copyright**

INHAND, InHand and the InHand logo are trademarks of InHand Networks. The trademarks of other companies, product logos and trade names in the manual are possessed by their respective owners.

© 2018 InHand Networks. All rights reserved.

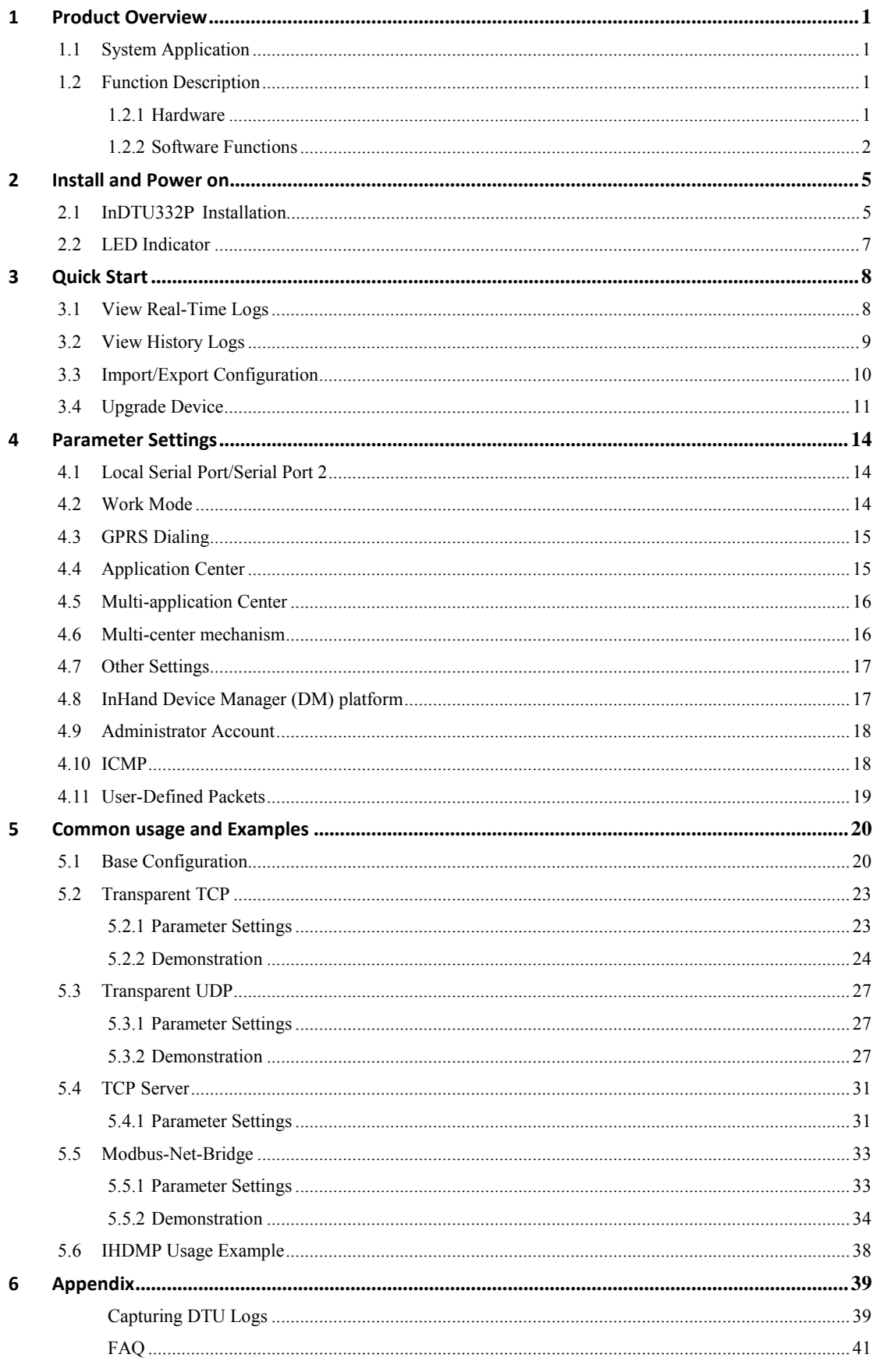

### **Contents**

## <span id="page-4-0"></span>**1 Product Overview**

### <span id="page-4-1"></span>**1.1System Application**

InDTU332N uses the wireless cellular network to complete remote data collection and transmission, thus enabling remote monitoring in the industrial field. InHand Networks provides an integral solution that allows users to implement high production efficiency with minimal investment. The typical network topology is shown as below.

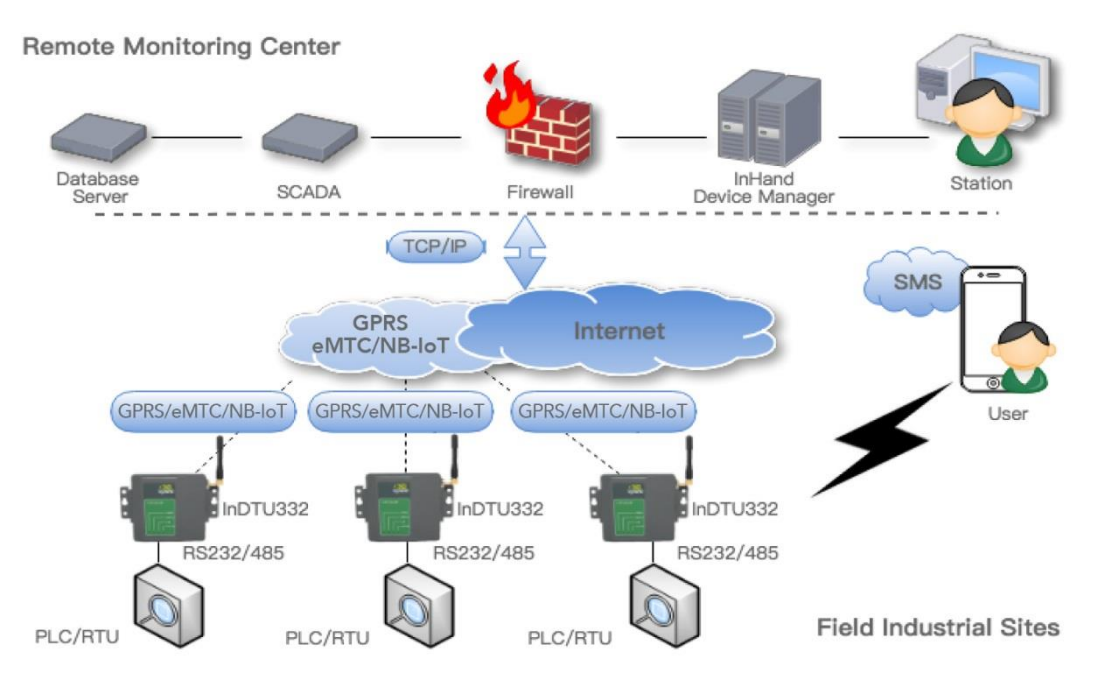

Figure 1-1 network topology

### <span id="page-4-2"></span>**1.2Function Description**

#### <span id="page-4-3"></span>**1.2.1 Hardware**

The InDTU332N is based on a high-performance microprocessor that integrates a wireless module for wireless communication. It supports a variety of industrial bus protocols, with good scalability. It is widely used in various fields such as remote data collection, remote monitoring, and field control.

It has the following features:

- Compact and easy-to-install design
- ⚫ Moisture proof, anti-interference design
- ⚫ Voltage range +5 to 35 V DC, meeting industry requirements
- ⚫ Industry-level temperature range: -40℃ to +70℃

Figure 1-2 shows the hardware structure of InDTU332N.

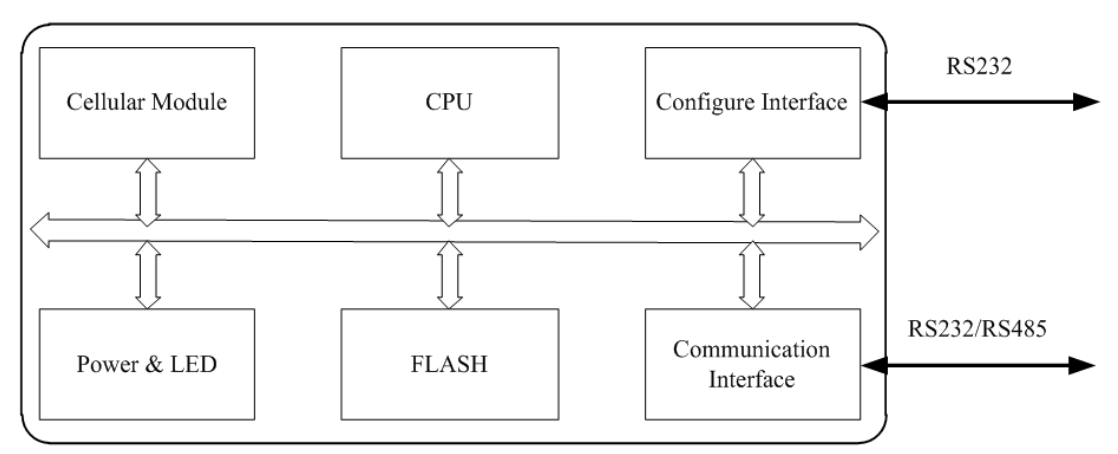

Figure 1-2 hardware structure

#### <span id="page-5-0"></span>**1.2.2 Software Functions**

InDTU332N implements wireless data communication between the serial port device in the remote station and the central control system. The main functions are as follows:

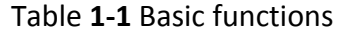

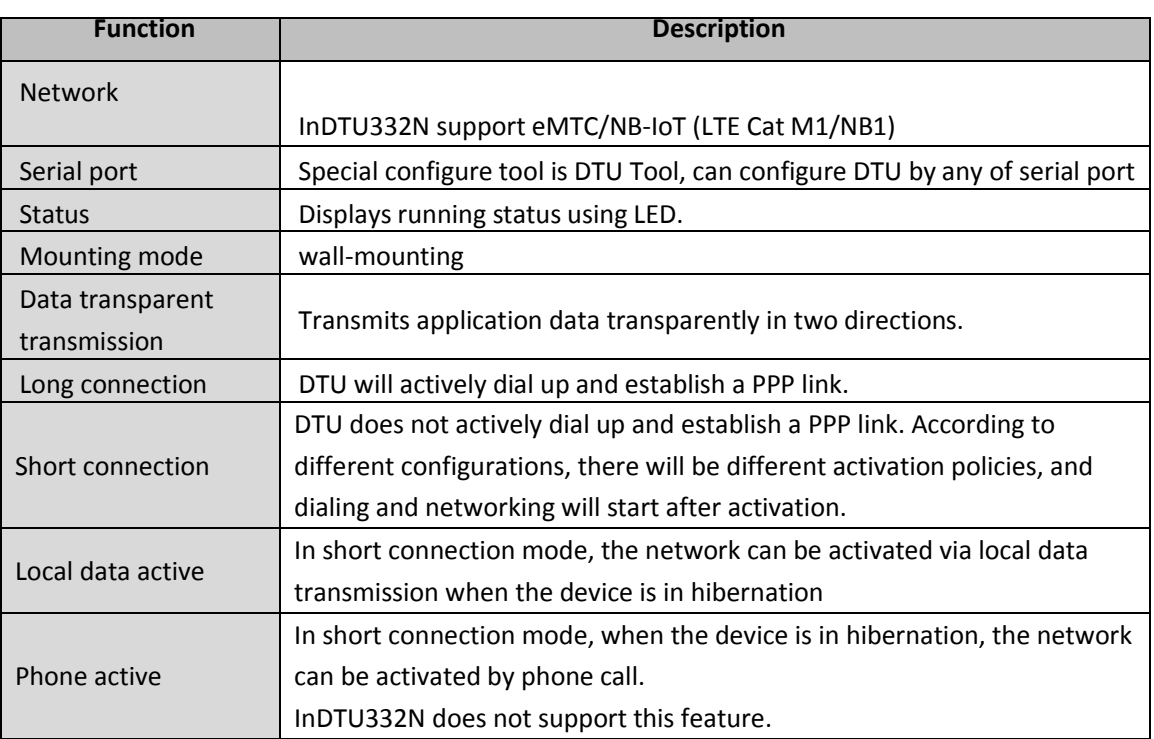

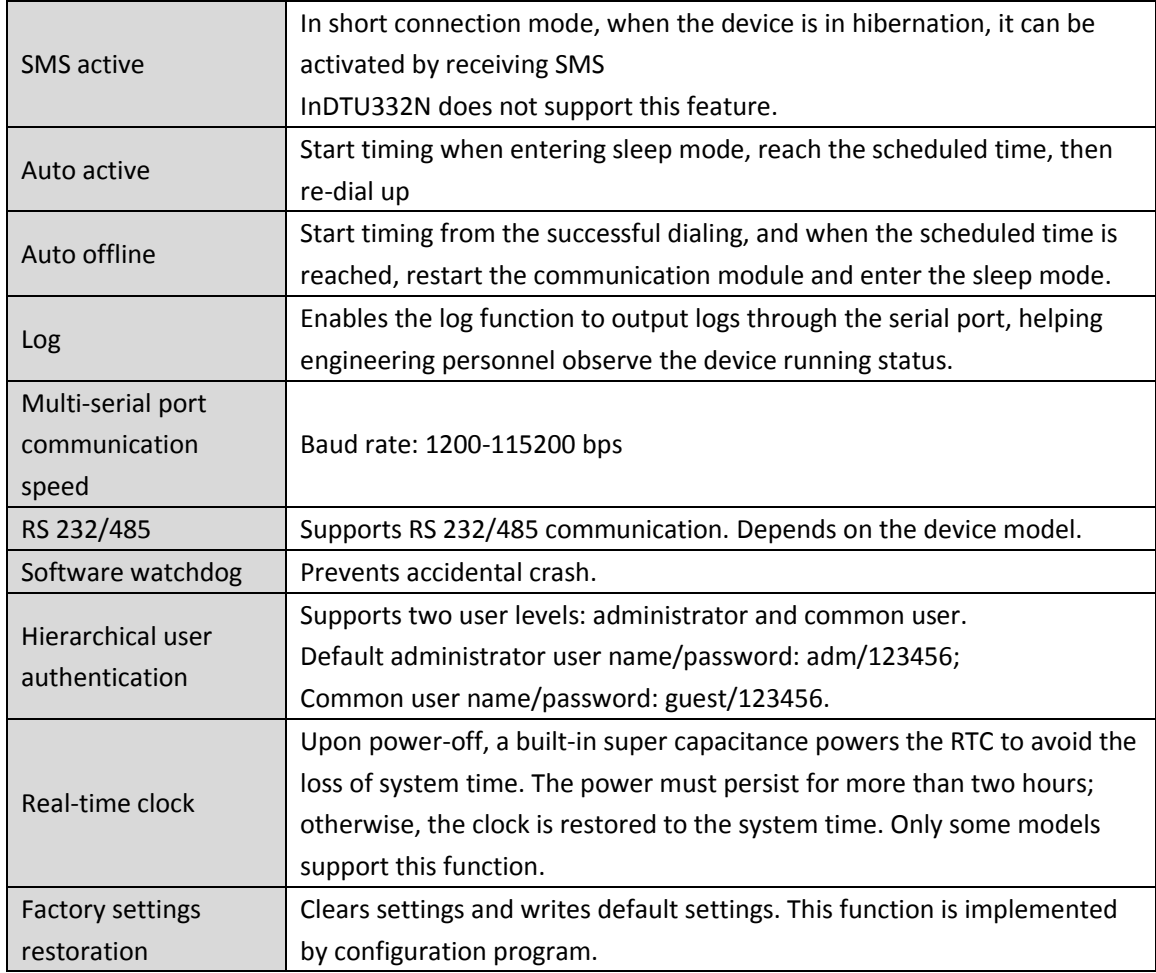

#### Table **1-2** Network functions

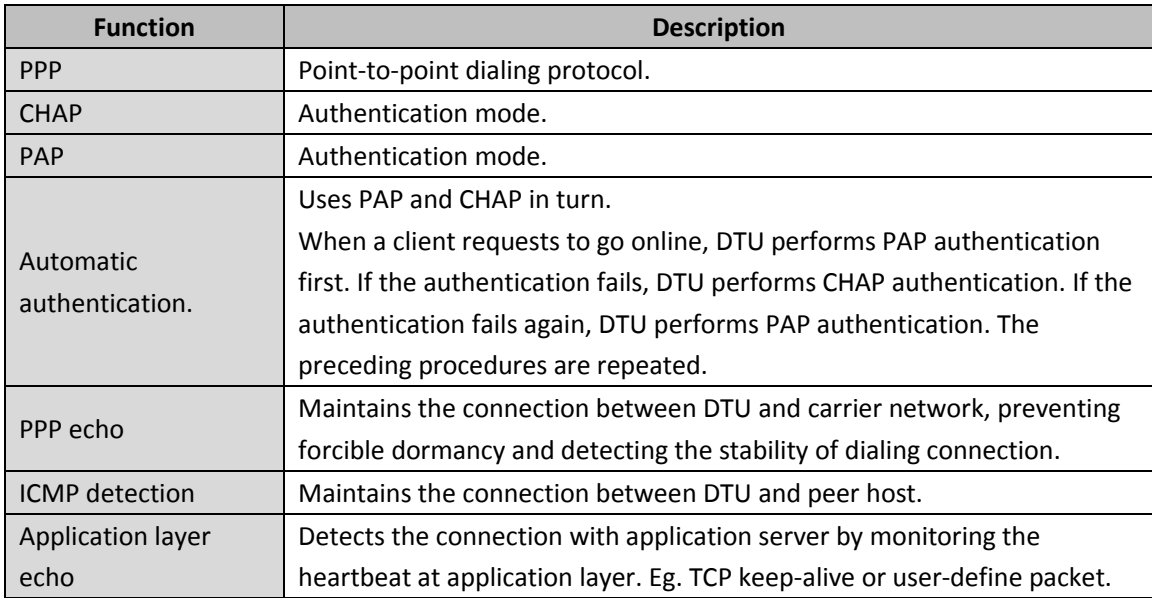

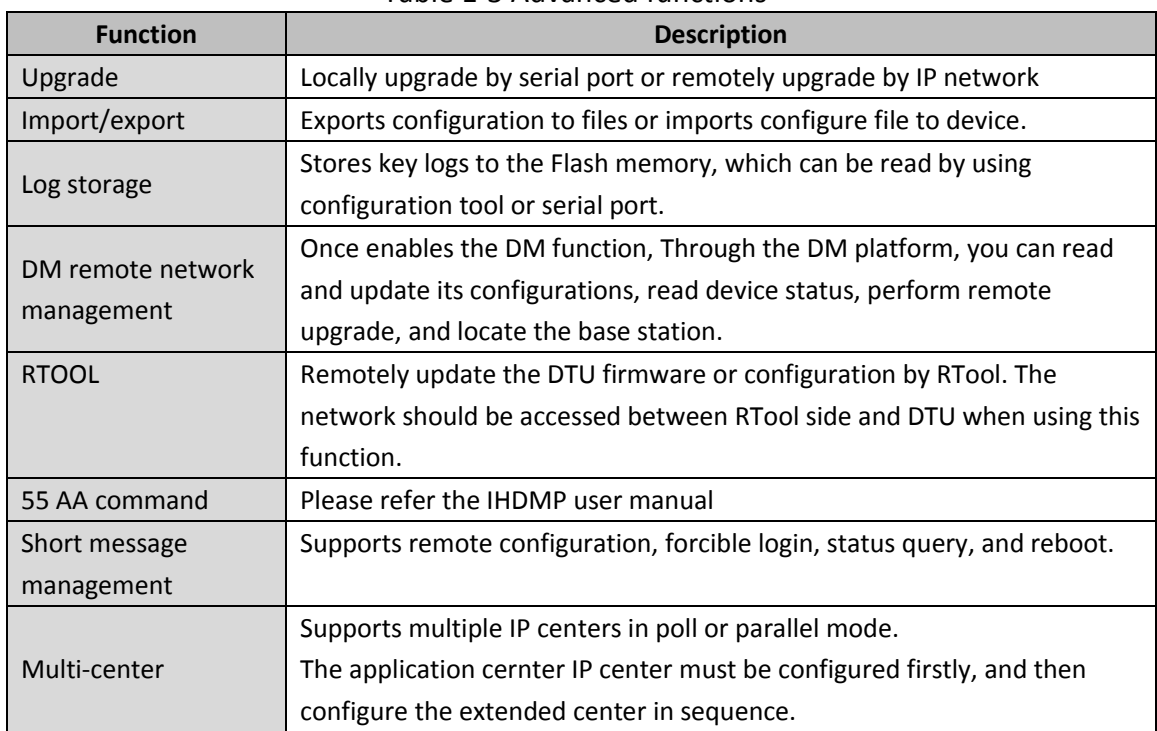

#### Table 1-3 Advanced functions

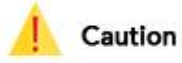

The DM platform, for the use scenarios of the mainland and overseas, the corresponding domain names are http://c.inhand.com.cn and http://g.inhandnetworks.com; the platform also supports setup or install on the client's private server.

### <span id="page-8-0"></span>**2 Install and Power on**

### <span id="page-8-1"></span>**2.1 InDTU332N Installation**

**.** 

InDTU332N is housed in a snap-type plastic shell. Figure 2-1 shows:

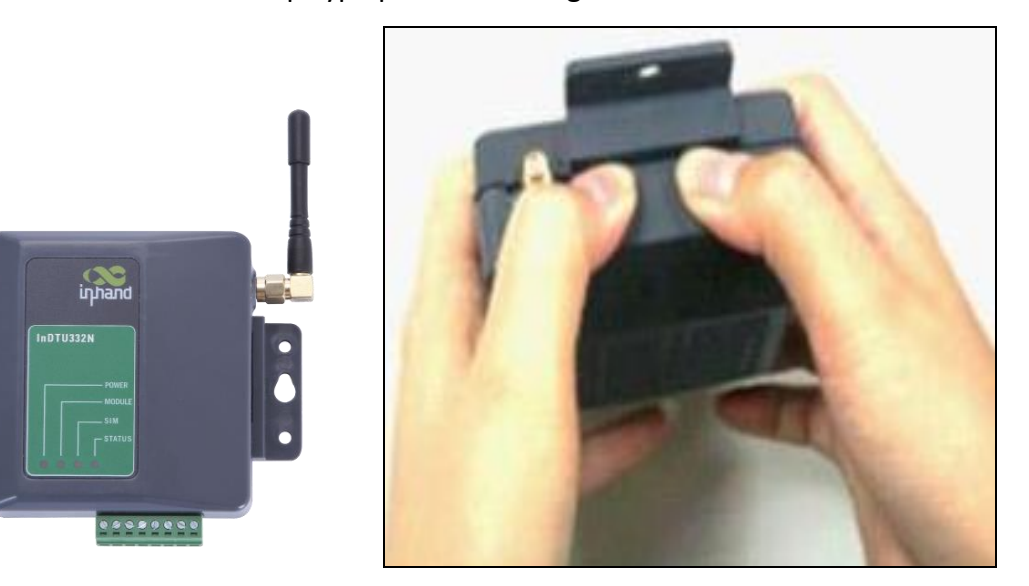

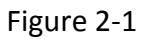

Open the case, slide the top cover, insert the SIM card correctly, and then close the top cover, as shown in Figure 2-2.

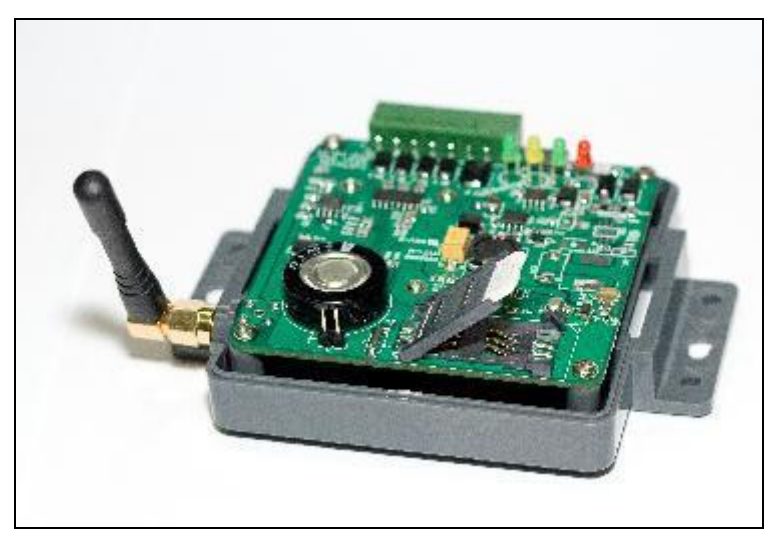

Figure 2-2 Installing SIM card into InDTU332N

Connect the antenna, the cables for serial interface and DC power cable, as shown in Figure 2-3.

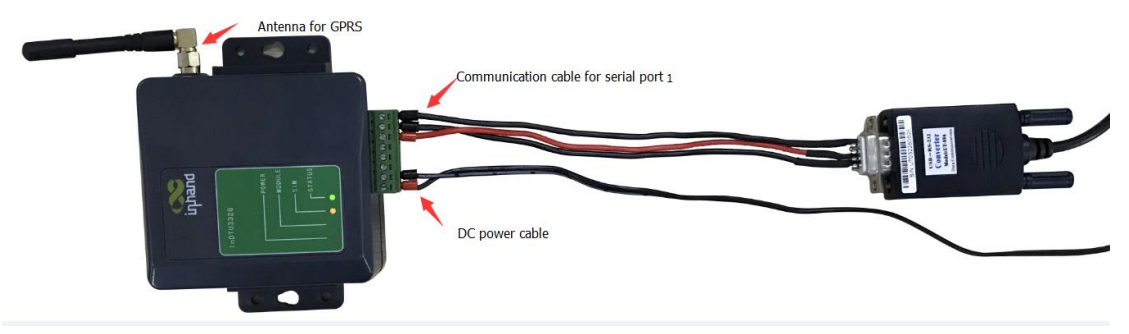

Figure 2-3 InDTU332N wiring

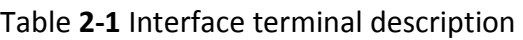

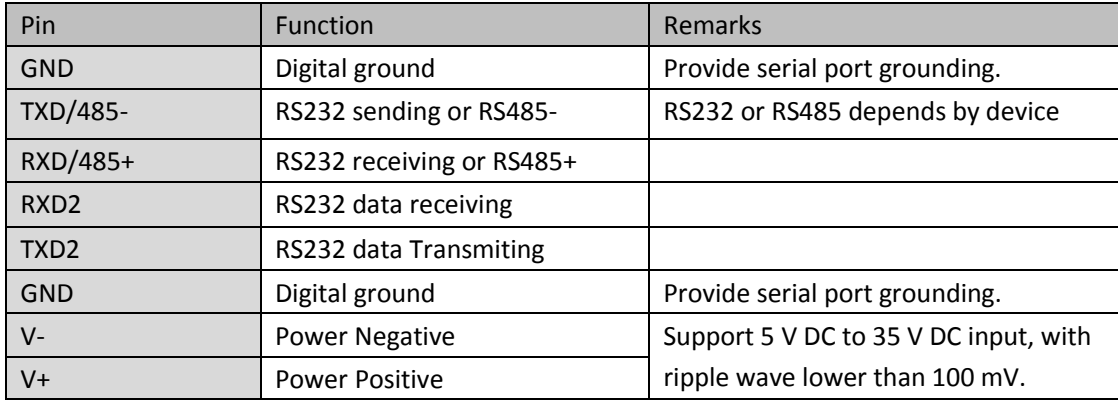

The interface terminal of InDTU332N is shown as below:

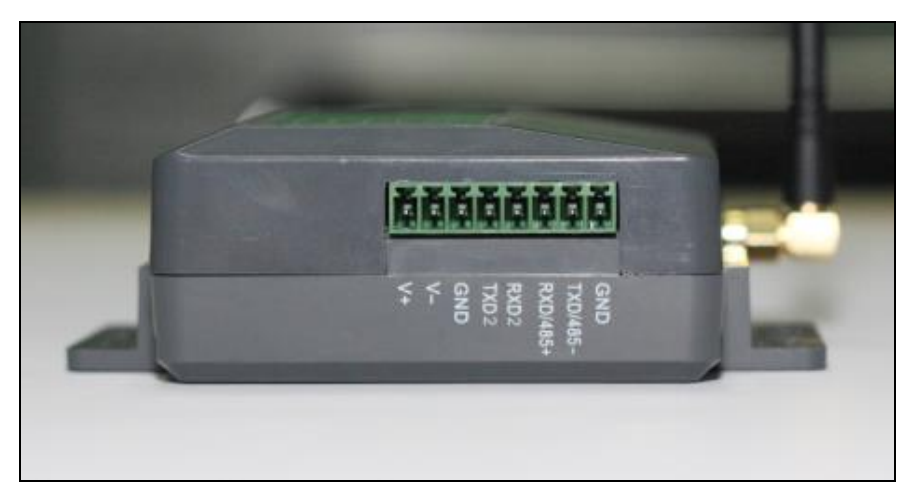

Figure 2-4 InDTU332N interface

### <span id="page-10-0"></span>**2.2LED Indicator**

After the device is powered on, the DTU will automatically run continuously according to the configuration, and complete related operations. During this process, the device's indicator light will indicate different operating states, as shown in the following table:

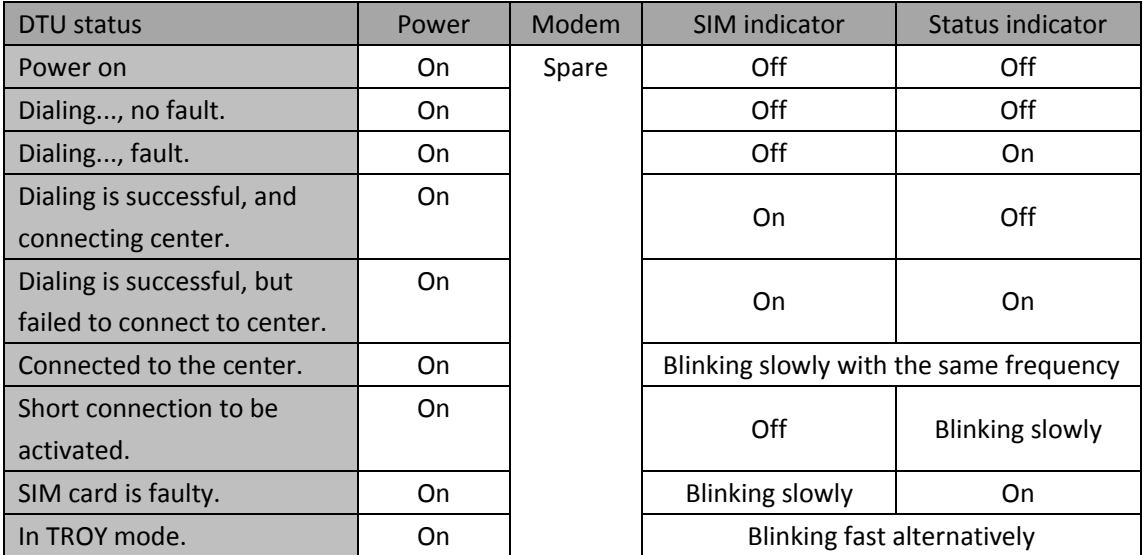

## <span id="page-11-0"></span>**3 Quick Start**

### <span id="page-11-1"></span>**3.1View Real-Time Logs**

Run the configuration tool DTU Tool and log into the device via serial port 2 of the DTU, as described in section 5.1.

Select the "Advance mode" in DTU Tool, then Click "Settings>>Other " to configure the Debug Level and Debug mode as shown below.

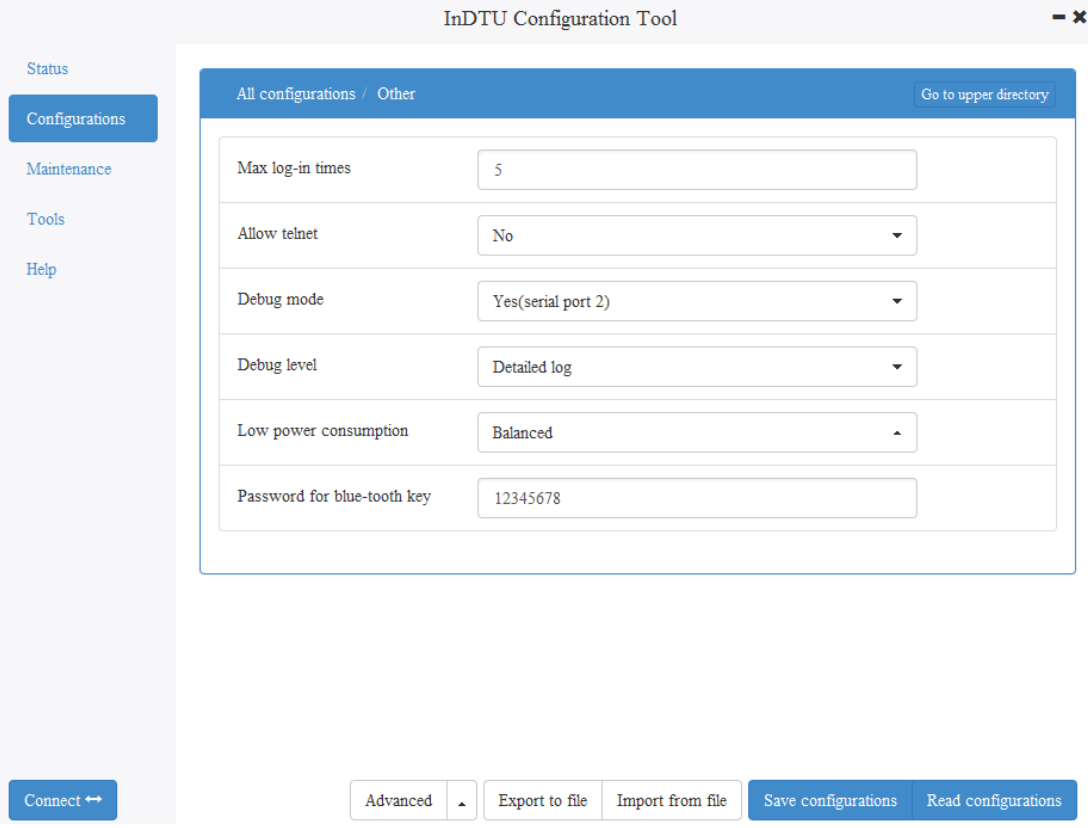

Figure 3-1 the configure about debug mode

Log in the configuration tool. Choose "Maintenance > Real-time log". To display real-time logs, click "Start reading". Wait for several seconds, and the logs are displayed. To stop updating the real-time logs, click "Stop reading". To delete all displayed logs, click "Clear Screen". To export displayed logs, click "Export log", as shown in Figure 3-2.

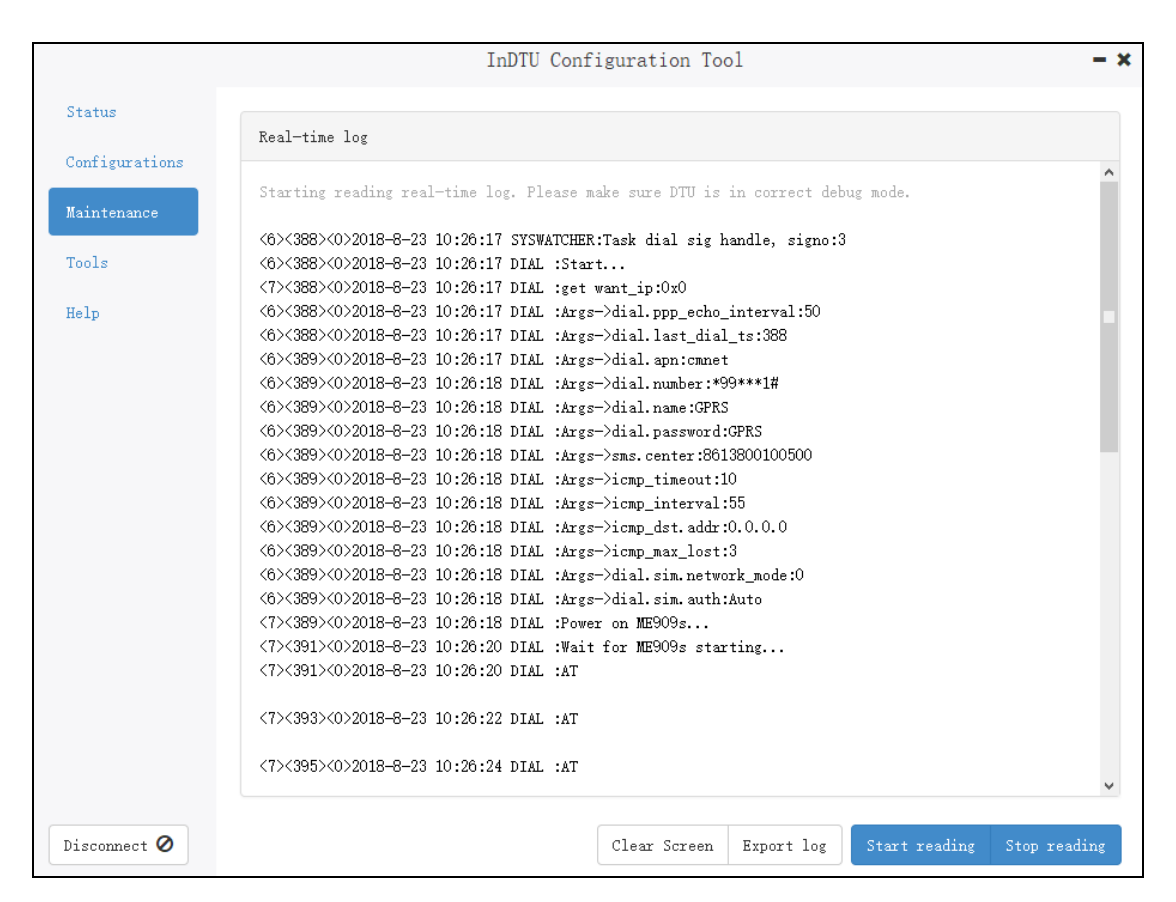

Figure 3-2 Viewing real-time logs

### <span id="page-12-0"></span>**3.2View History Logs**

Choose "Maintenance > History log". To read the logs stored in Flash memory, click "Start reading". To stop reading the logs stored in the Flash memory, click "Stop reading". To delete all logs stored in the Flash memory, click "Erase log on DTU". To export all logs stored in the Flash memory, click "Export log", as shown in Figure 3-3.

|                     | InDTU Configuration Tool                                                | — Х          |
|---------------------|-------------------------------------------------------------------------|--------------|
| Status              | History log                                                             |              |
| Configurations      |                                                                         |              |
|                     | <6><3208><0>2018-8-23 10:10:36 DIAL :SIM not inserted                   |              |
| Maintenance         | <6><3211><0>2018-8-23 10:10:39 DIAL :SIM not inserted                   |              |
|                     | <6><3214><0>2018-8-23 10:10:42 DIAL :SIM not inserted                   |              |
| Tools               | <6><3217><0>2018-8-23 10:10:45 DIAL :SIM not inserted                   |              |
|                     | <6><3220><0>2018-8-23 10:10:48 DIAL :SIM not inserted                   |              |
| Help                | <6><3223><0>2018-8-23 10:10:51 DIAL :SIM not inserted                   |              |
|                     | <6><3226><0>2018-8-23 10:10:54 DIAL :SIM not inserted                   |              |
|                     | <6><3229><0>2018-8-23 10:10:57 DIAL :SIM not inserted                   |              |
|                     | <6><3232><0>2018-8-23 10:11:0 DIAL :SIM not inserted                    |              |
|                     | <6><3235><0>2018-8-23 10:11:3 DIAL :SIM not inserted                    |              |
|                     | <6><3238><0>2018-8-23 10:11:6 DIAL :SIM not inserted                    |              |
|                     | <6><3241><0>2018-8-23 10:11:9 DIAL :SIM not inserted                    |              |
|                     | <6><3244><0>2018-8-23 10:11:12 DIAL :SIM not inserted                   |              |
|                     | <6><3247><0>2018-8-23 10:11:15 DIAL :SIM not inserted                   |              |
|                     | <5><3247><0>2018-8-23 10:11:15 DIAL :Module AT+CIMI timeout goto exit   |              |
|                     | <6><3258><0>2018-8-23 10:11:26 SYSWATCHER:Task dial sig handle, signo:3 |              |
|                     | <6><3258><0>2018-8-23 10:11:26 DIAL :Start                              |              |
|                     | <6><3258><0>2018-8-23 10:11:26 DIAL :Args->dial.ppp echo interval:50    |              |
|                     | <6><3258><0>2018-8-23 10:11:26 DIAL :Args->dial.last dial ts:3258       |              |
|                     | <6><3258><0>2018-8-23 10:11:26 DIAL :Args->dial.apn:cmnet               |              |
|                     | <6><3258><0>2018-8-23 10:11:26 DIAL :Args->dial.number:*99***1#         |              |
|                     | <6><3258><0>2018-8-23 10:11:26 DIAL :Args->dial.name:GPRS               |              |
|                     | <6><3258><0>2018-8-23 10:11:26 DIAL :Args->dial.password:GPRS           |              |
|                     | (6)<3258><0>2018-8-23 10:11:26 DIAL :Args->sms.center:8613800100500     |              |
|                     | <6><3258><0>2018-8-2                                                    |              |
|                     |                                                                         |              |
|                     |                                                                         |              |
| Disconnect <b>O</b> | Start reading<br>Erase log on DTU<br>Export log                         | Stop reading |

Figure 3-3 Viewing history logs

### <span id="page-13-0"></span>**3.3Import/Export Configuration**

DTU supports below 2 types configuration file: The .ini file is a plain-text file with comments and easy to read/view. The .cfg file is a binary file with a smaller file size.

After establishing a connection with the DTU through the configuration tool and logging in. Click the <Export to File> or <Import from File> button to export or import the configuration file, as shown in Figure 3-4.

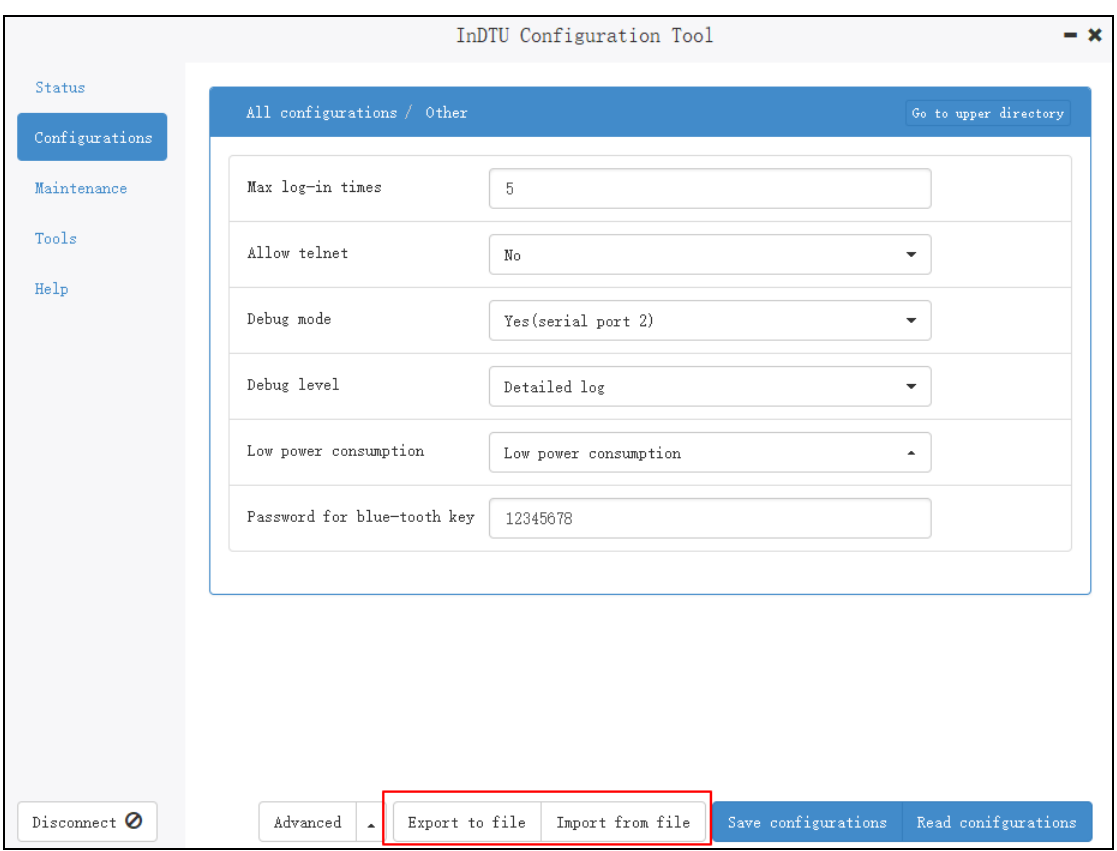

Figure 3-2 Importing/Exporting configuration

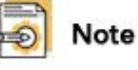

After importing the configuration file, click **Save configurations**. The parameter settings take effect after a restart.

### <span id="page-14-0"></span>**3.4Upgrade Device**

Choose "Maintenance > Upgrade firmware".

(1) Select a new DTU firmware to upload, as shown in Figure 3-4;

(2) Click the "Upgrade" button to start the upgrade, and its progress bar is displayed, as shown in Figure 3-5;

(3) Popup a message box to remind you restart the device, as shown in Figure 3-6;

(4) The DTU device will establish a connection with DTUTool again, log into the device, and check the firmware version currently in effect in the status bar to confirm whether the upgrade is successful, as shown in Figure 3-7.

|                                                                 | InDTU Configuration Tool                                                                                                    | $-x$    |
|-----------------------------------------------------------------|----------------------------------------------------------------------------------------------------|---------|
| <b>Status</b><br>Configurations<br>Maintenance<br>Tools<br>Help | Upgrade firmware<br>Firmware of InDTU:<br>Browse file                                                                                                    |         |
|                                                                 | ■ 选择升级文件<br>$\overline{?}$<br>$\times$<br>000 <b>00</b><br>Look in:<br>$\blacktriangledown$<br>$\overline{\mathbf{0}}$ F \<br>FeigeDownload<br>My Computer<br>MyDownloads<br>$\mathbf{R}$<br>lenovo<br>Python_Pycharm<br><b>Ref Data</b><br>System<br><b>Tools</b><br>VsPri<br>Windows10Upgrade<br>Work<br>File name:<br>Open |         |
| Disconnect <sup>O</sup>                                         | Files of type: Upgrade file(*.IHD)<br>Cancel<br>$\blacktriangledown$<br>                                                                                                    | Upgrade |

Figure 3-4 select firmware

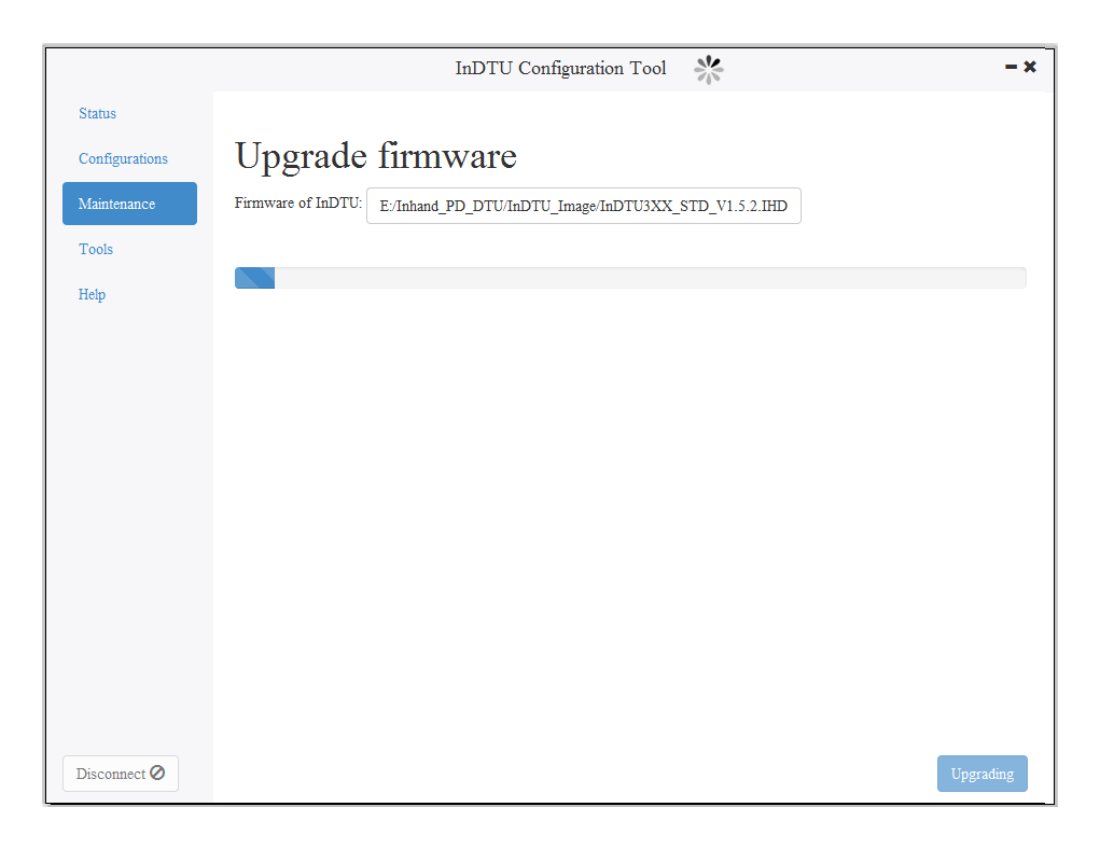

Figure 3-5 upgrade firmware

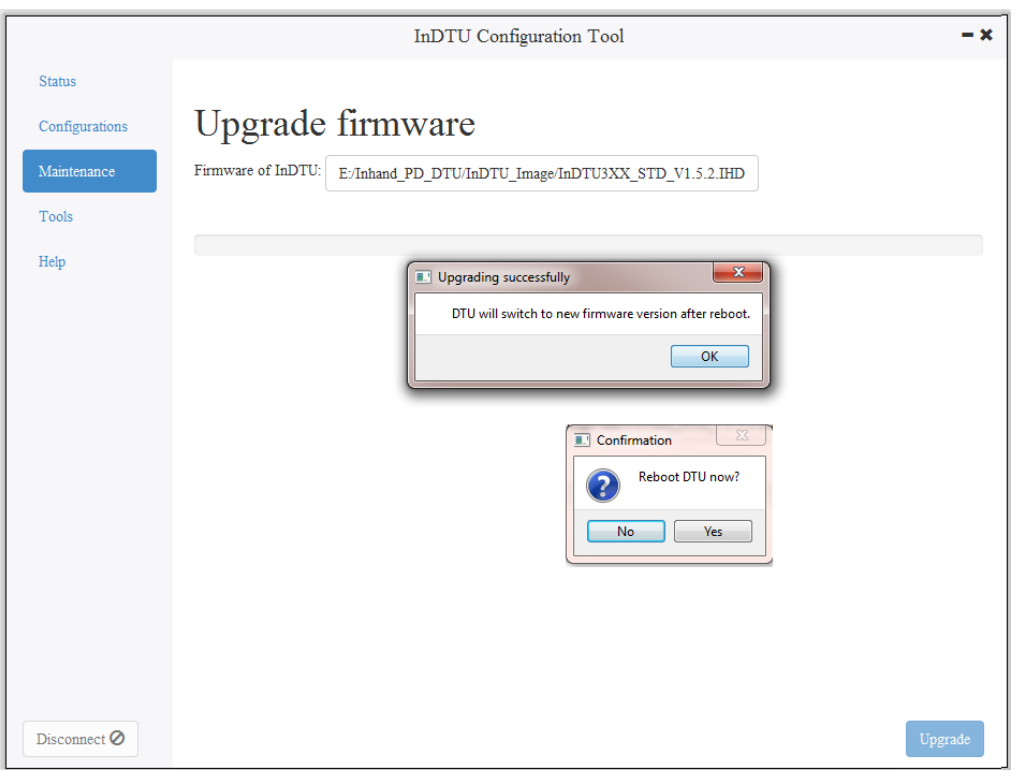

#### Figure 3-6 popup after upgrade

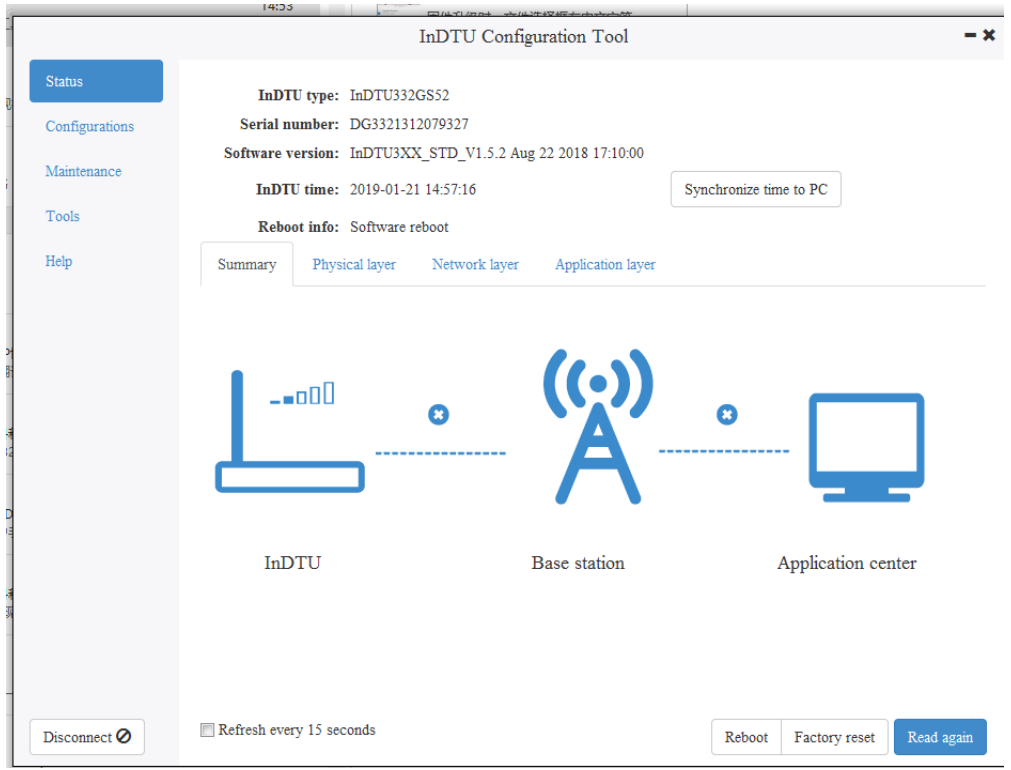

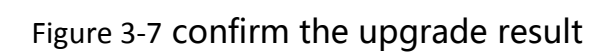

### <span id="page-17-0"></span>**4 Parameter Settings**

### <span id="page-17-1"></span>**4.1Local Serial Port/Serial Port 2**

The DTU serial port parameters should be the same as the serial port parameters of the peer device connected to the serial port.

| <b>Parameters</b> | <b>Description</b>                                     | <b>Default</b> |
|-------------------|--------------------------------------------------------|----------------|
| Baud rate         | 1200, 2400, 4800, 9600, 14400, 19200, 38400, 57600, or | 9600           |
|                   | 115200, in bps                                         |                |
| Data bit          | 5, 6, 7, or 8                                          | 8              |
| Stop bit          | 1, 1.5, or 2                                           |                |
| Parity            | None/odd/even                                          | None           |
| Scan interval     | Retain the default value.                              | 2              |
| Response          | Retain the default value.                              | 5              |
| timeout           |                                                        |                |
| Max frame size    | 1024 by default, range: (10-1024)                      | 1024           |

Table **4-1** Parameter settings for serial port

#### <span id="page-17-2"></span>**4.2Work Mode**

According to the below table, set the parameters of the working mode of the DTU, such as the connection mode and activation mode.

| <b>Parameters</b>     | <b>Description</b>                                         | <b>Default</b> |  |
|-----------------------|------------------------------------------------------------|----------------|--|
| Connection type       | Long connection or short connection                        | Long           |  |
|                       |                                                            | connection     |  |
| Phone active          | Enable or disable phone active                             | Enabled        |  |
| <b>SMS</b> active     | Enable or disable SMS active                               | Enabled        |  |
| Local data active     | Enable or disable local data-flow active                   | Enabled        |  |
| Auto active interval  | 5-1440 minute                                              | 0              |  |
| Auto offline interval | $0^{\sim}60$ minutes, the minimum setting time is 1 minute | <sup>0</sup>   |  |
|                       | If set to 0, it will automatically adapt to the 1 minute.  |                |  |
| GPRS/SMS              | GPRS or SMS link.                                          | <b>GPRS</b>    |  |
| Transmit received     | Enable or disable the function. If enabled, received       | Disabled       |  |
| SMS to serial port    | messages are transmitted to the working serial port.       |                |  |
|                       | Packet mode or stream mode.                                | Stream         |  |
| Configuration mode    |                                                            | mode           |  |

Table **4-2** Setting DTU working mode

### <span id="page-18-0"></span>**4.3GPRS Dialing**

Table **4-3** Setting GPRS dialing parameters

| <b>Parameters</b>       | <b>Description</b>                                       | <b>Default</b> |  |
|-------------------------|----------------------------------------------------------|----------------|--|
| Auto dial               | Enable or disable auto dial.                             | Yes            |  |
| PPP echo interval       | 30 to 3600 seconds.                                      | 50             |  |
| Redial interval         | 0 to 3600 seconds.                                       | 60             |  |
|                         | Once consecutive failed redial times reach to the        |                |  |
| Max redial times        | predefined limit (1-10), the device will automatically   | 3              |  |
|                         | hot restart.                                             |                |  |
| Dual SIM mode           | Enable this function before use SIM No.2.                | Close          |  |
|                         | This parameter is invalid for single-card version of DTU |                |  |
| Switchover card when    | This parameter is invalid for single-card version of DTU | Close          |  |
| fail to connect center  |                                                          |                |  |
| SIM card                | The associate parameters about each SIM                  |                |  |
| <b>GPRS</b> dial number | The dial number to access the special cellular network   | *99***1#       |  |
| <b>APN</b>              | <b>Access Point Name</b>                                 | cmnet          |  |
| APN user name           | Account for login the APN                                | gprs           |  |
| APN password            | Password for login the APN                               | gprs           |  |
| Authentication mode     | Auto/PAP/CHAP                                            | Auto           |  |
| Network mode            | Auto/4G/3G/2G                                            | Auto           |  |
| Local APN settings      | Default setting about SIM, suitable for LTE 4G.          |                |  |

### <span id="page-18-1"></span>**4.4Application Center**

Table **4-4** Setting application center parameters

| <b>Parameters</b>               | <b>Description</b>                                   | <b>Default</b> |  |
|---------------------------------|------------------------------------------------------|----------------|--|
| DTU ID                          | Custom device identification number. It supports 11  | 0001           |  |
|                                 | digits number.                                       |                |  |
|                                 | The IP address, port number, and domain name of      | 0.0.0.0/       |  |
|                                 | the center.                                          |                |  |
| Application center              | If the IP and domain name are configured, configure  | empty/0        |  |
|                                 | one only.                                            |                |  |
|                                 | TCP, UDP, DCTCP, DCUDP, or Modbus bridge             |                |  |
| Application center<br>link mode | The custom heartbeat frame for link maintenance is   | <b>TCP</b>     |  |
|                                 | recommnad when using UDP.                            |                |  |
| Max retransmit times            | 0 (TCP automatically retransmits data times)         | 5              |  |
|                                 | This function will take effect only for DC protorol. |                |  |
|                                 | "OFF" means that heartbeat will sleep when           |                |  |
| Forced DC heartbeat             | transmitting data;                                   | <b>OFF</b>     |  |
|                                 | "ON" means that heartbeat always work even           |                |  |
|                                 | transmitting data;                                   |                |  |

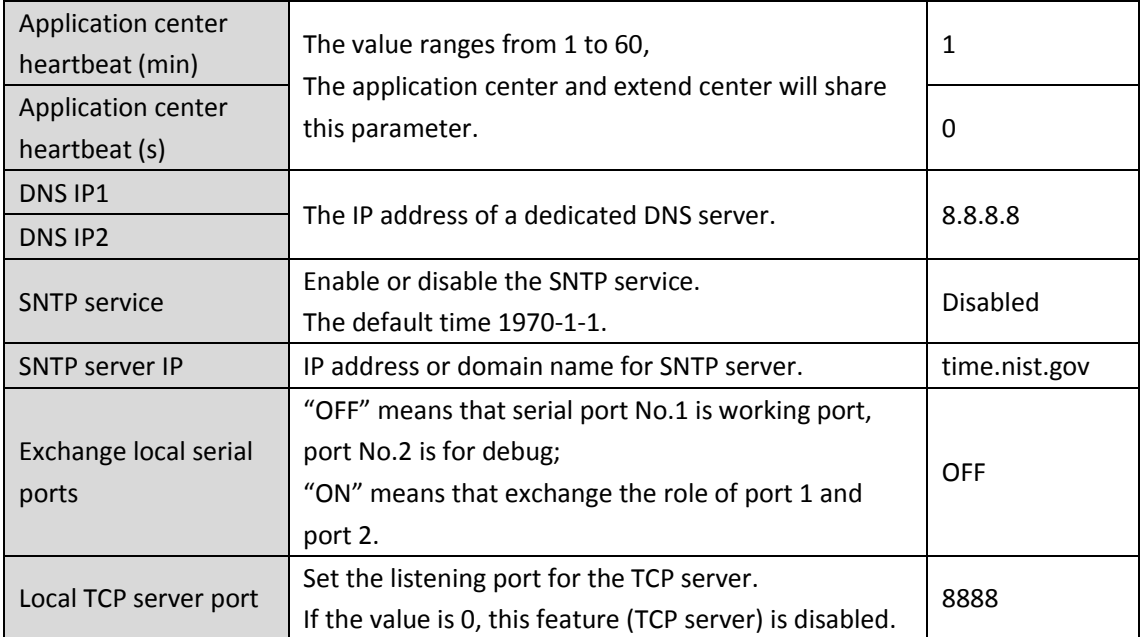

### <span id="page-19-0"></span>**4.5Multi-application Center**

When using multi-application center, enter the IP addresses, domain name and port numbers. The connection types and heartbeat interval for extend application center will share same parameters with application center.

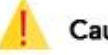

#### **Caution**

For unused extend application center, the IP address should be default,0.0.0.0, its domain name is empty.

In order to ensure the efficiency of the equipment, we recommend that no more than 3 centers are connected at the same time.

#### <span id="page-19-1"></span>**4.6Multi-center mechanism**

#### Table **4-5** Setting multi-connection policy parameters

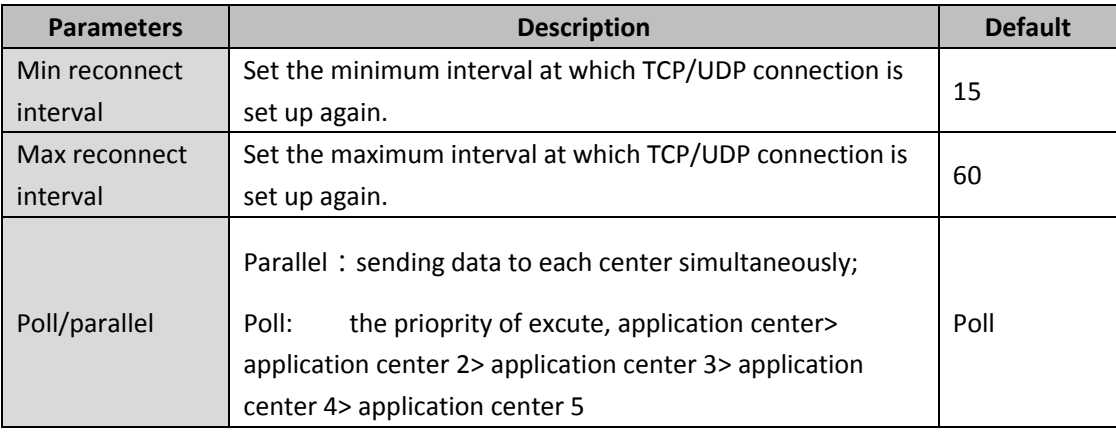

### <span id="page-20-0"></span>**4.7Other Settings**

| <b>Parameters</b>        | <b>Description</b>                                                                                                    | <b>Default</b>           |  |  |
|--------------------------|----------------------------------------------------------------------------------------------------|--------------------------|--|--|
| Max log-in times         | Max login times                                                                                                    | 5                        |  |  |
| Allow telnet             | Enable or disable telnet funcation<br>No.                                                                                                    |                          |  |  |
| Debug mode               | Yes or no.<br>If yes is selected, you can view the DTU running logs<br>by using the serial port tool.<br>This setting take effect immediately, the restart is<br>unnecassary. | No.                      |  |  |
| Debug level              | detailed log, Chinese brief log, and English brief log.                                                                                                    | Detailed log             |  |  |
| Low power<br>consumption | Low power consumption, balanced, and high<br>performance. Only some models support the low<br>power mode.                                                                     | Low power<br>consumption |  |  |

Table **4-6** Setting application extension parameters

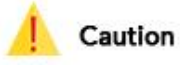

Because DTU will generate real-time logs in debug mode , turn off this feature, the device will run better.

### <span id="page-20-1"></span>**4.8InHand Device Manager (DM) platform**

#### Table **4-7** Setting platform parameters

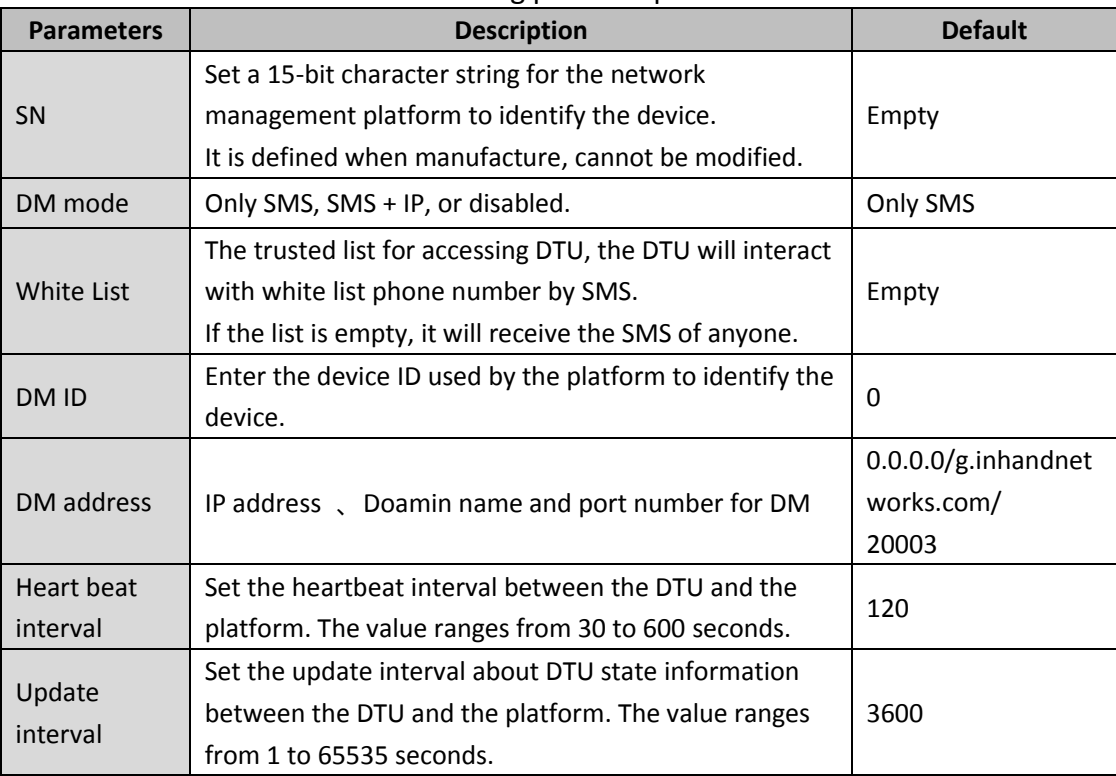

### <span id="page-21-0"></span>**4.9Administrator Account**

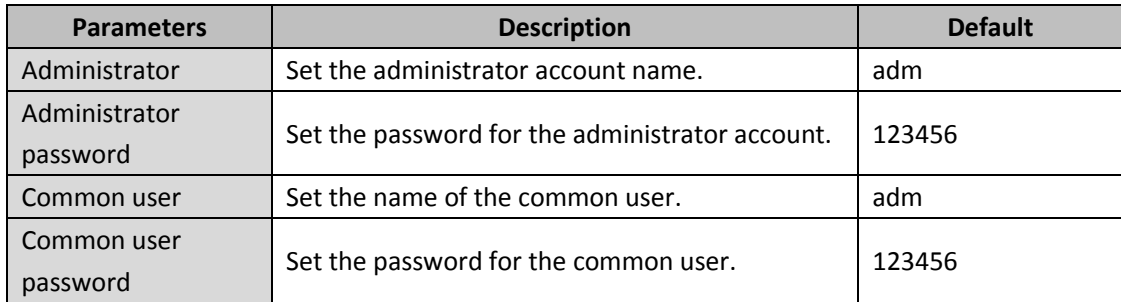

#### Table **4-8** Setting administrator login parameters

### <span id="page-21-1"></span>**4.10 ICMP**

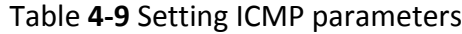

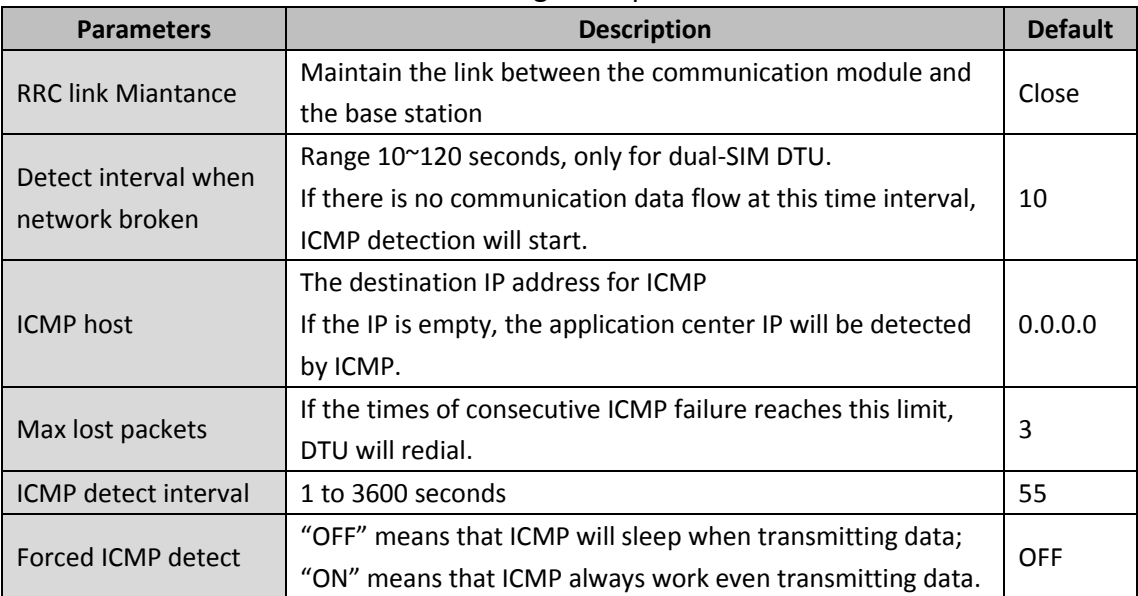

### <span id="page-22-0"></span>**4.11 User-Defined Packets**

Packet types: ASCII, HEX, and DC.

ASCII type means that the packet uses ASCII characters.

HEX type means that the packet uses HEX characters.

DC type means that packet content will adopt the same format with DC message.

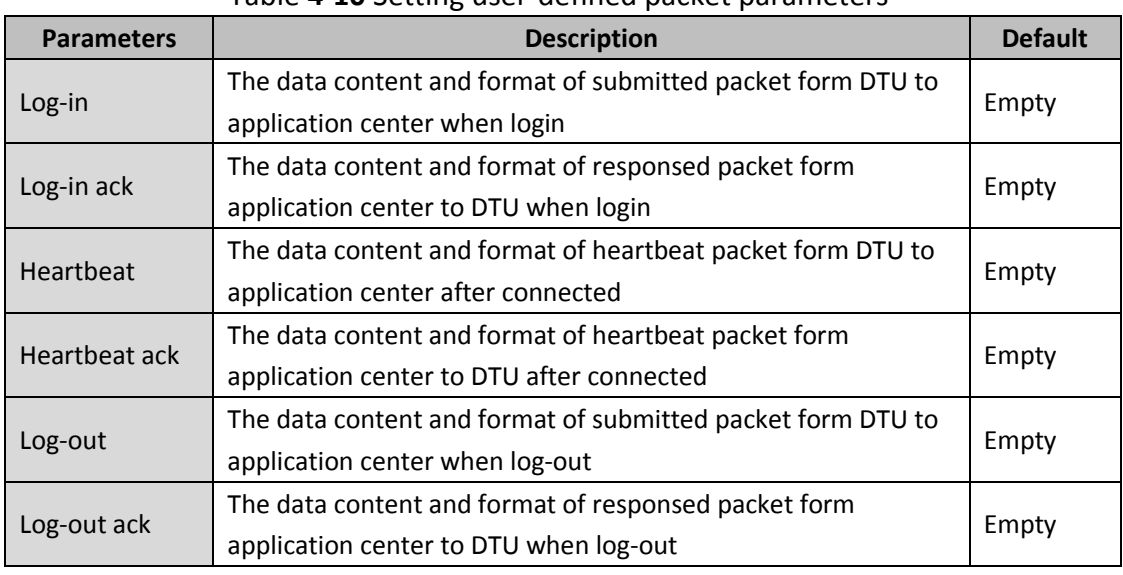

#### Table **4-10** Setting user-defined packet parameters

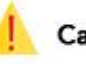

#### **Caution**

The user-defined frame is valid only when the connection type is TCP or UDP. It is recommended that the login frame and the login ack frame must be used in pair. The heartbeat frame and the exit frame are same condition.

## <span id="page-23-0"></span>**5 Common usage and Examples**

### <span id="page-23-1"></span>**5.1Base Configuration**

Connect serial port 2 to the PC through a serial cable and power on the device.

Step 1: Launch and log into the DTU via configuration Tool.

Click <Connect>. In the pop-up dialog box, enter the user name and password (initial user name and password are adm/123456). Select a serial port, set the serial port parameters such as baud rate, and click <Connect>, as shown in Figure 5-1.

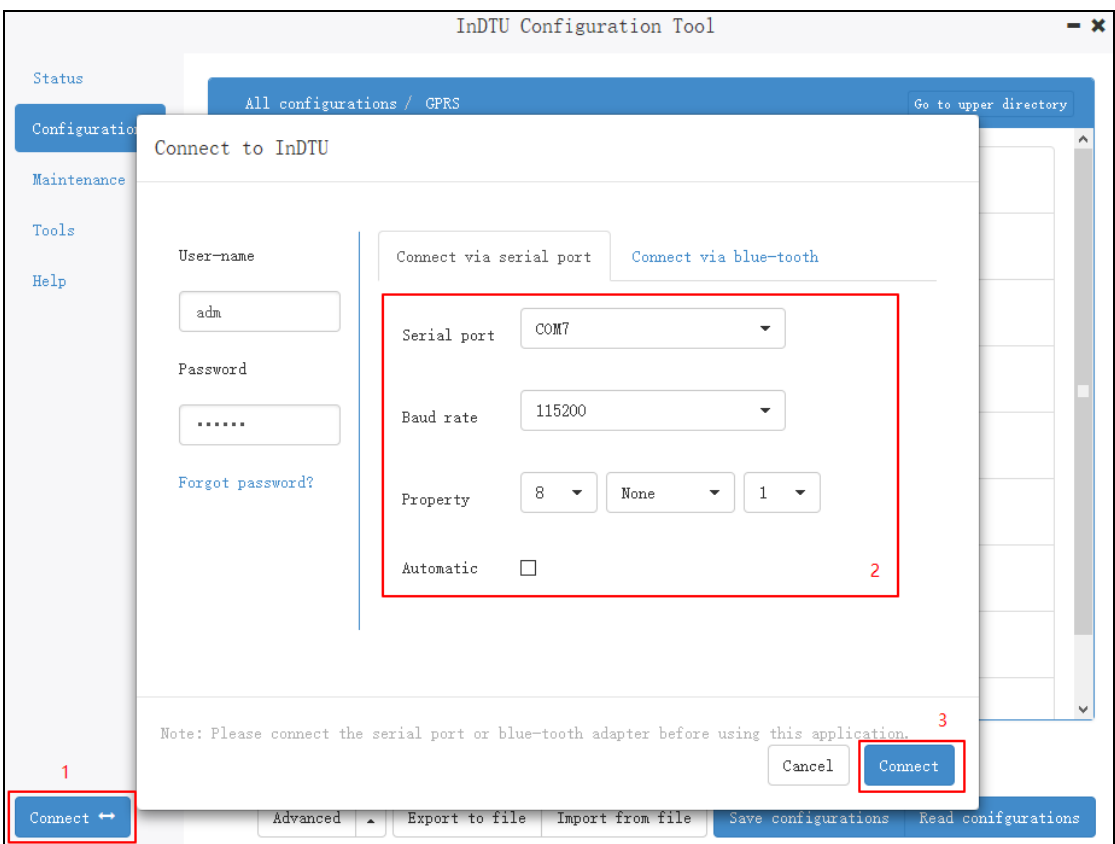

Figure 5-1 Login DTU

After a successful login, the device automatically reads the DTU parameters, and then we can start to set the parameters.

Step 2: Set the local serial port parameters. Ensure that the local serial port parameters are the same as the serial port parameters of the device connected to DTU.

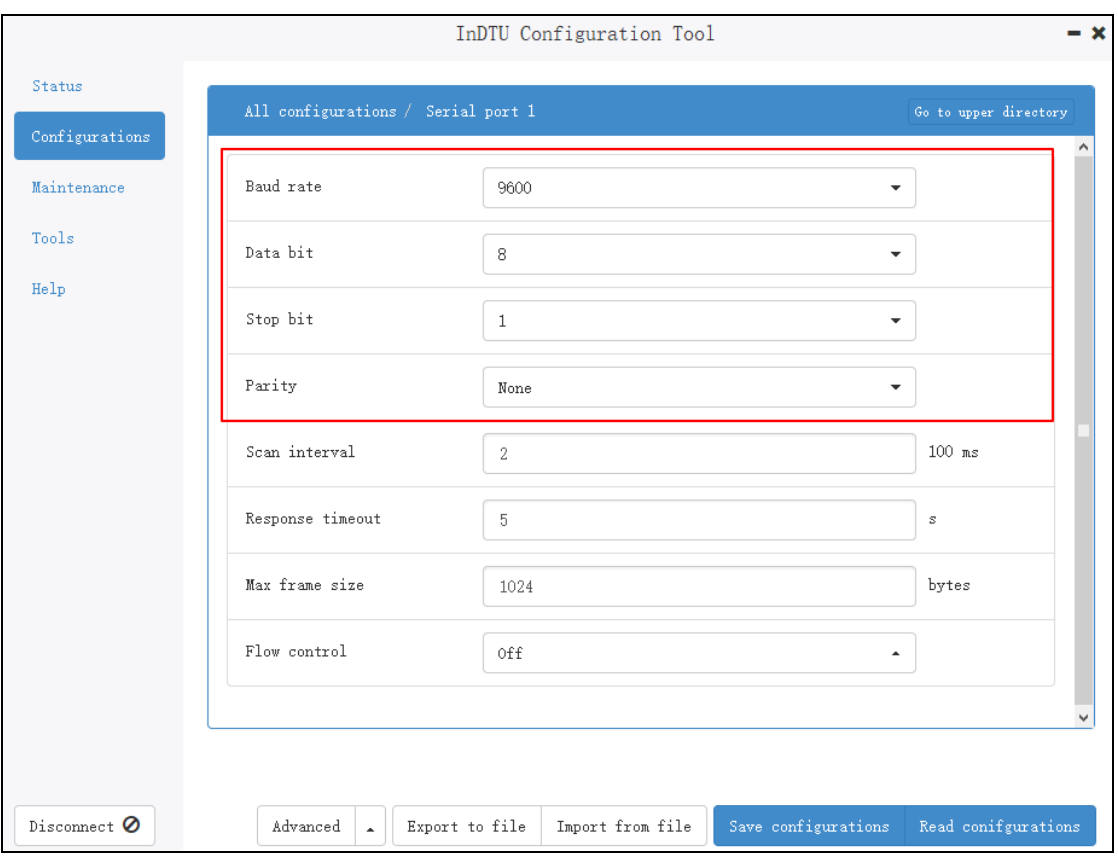

Figure 5-2 Local serial port parameters

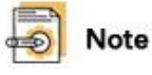

When the device act as a client, set the parameters of local serial port. When the device act as a TCP server, set the parameters of local serial port No.2.

Step 3: Click "Configuration>>GPRS" to modify parameter settings. For example, the APN, and user name/password for dialing.

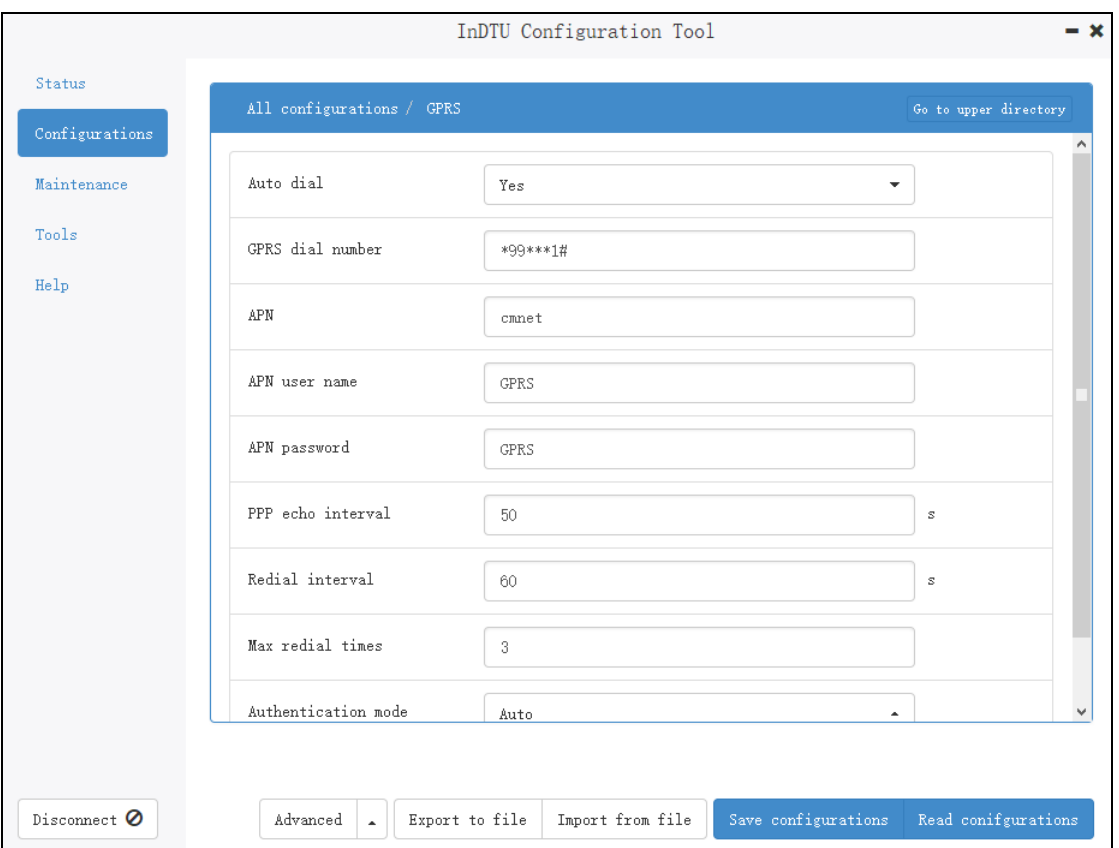

Figure 5-3 Dialing parameters

Step 3: After the parameters are set, click <Save configurations>. The parameter settings take effect after restart.

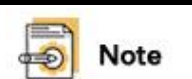

1. After a login, you can start to modify parameters only when the system prompts that the configuration is successfully read.

2. After setting parameters, click "Save configurations" and restart the device. The parameter settings change will take effect after a restart.

### <span id="page-26-0"></span>**5.2 Transparent TCP**

#### <span id="page-26-2"></span><span id="page-26-1"></span>**5.2.1 Parameter Settings**

#### Step 1: See chapter 5.1 Base Configuration.

Step 2: Click "Confgigurations>>Application center", Select TCP for the "Application center link mode", as shown in Figure 5-4.

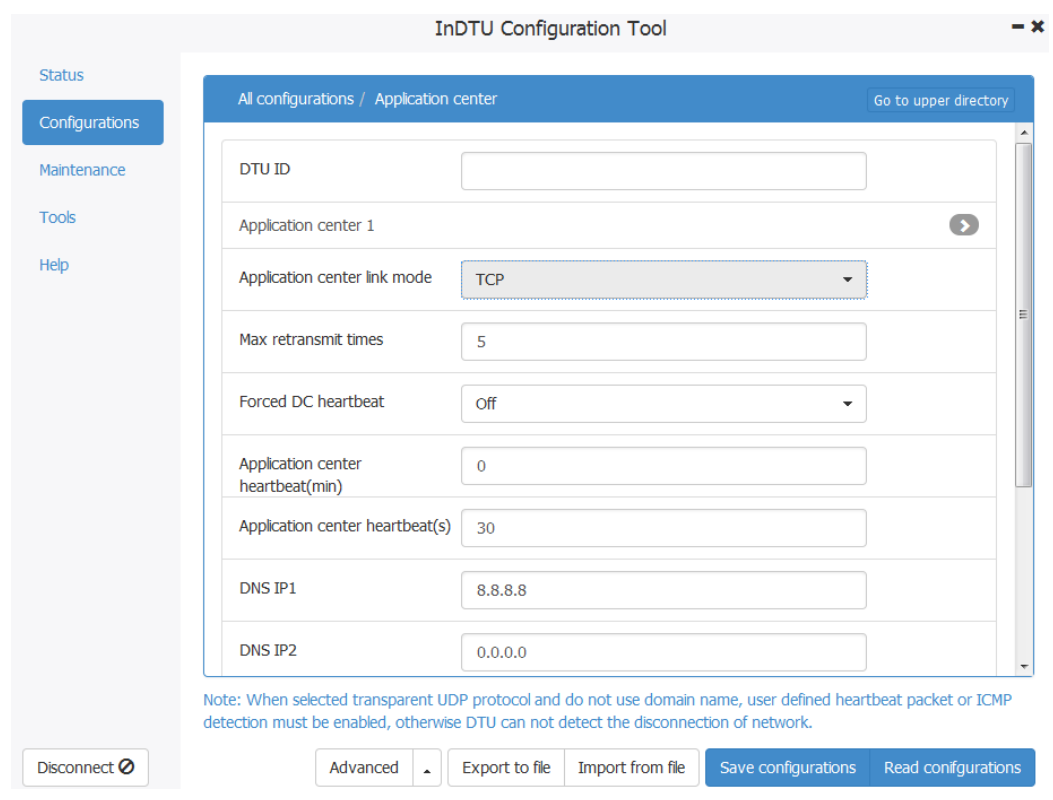

Figure 5-4 TCP setting 1

Step 3: Choose "Confgigurations>>Application center". Set IP, Domain name, and Port, as shown in Figure 5-5.

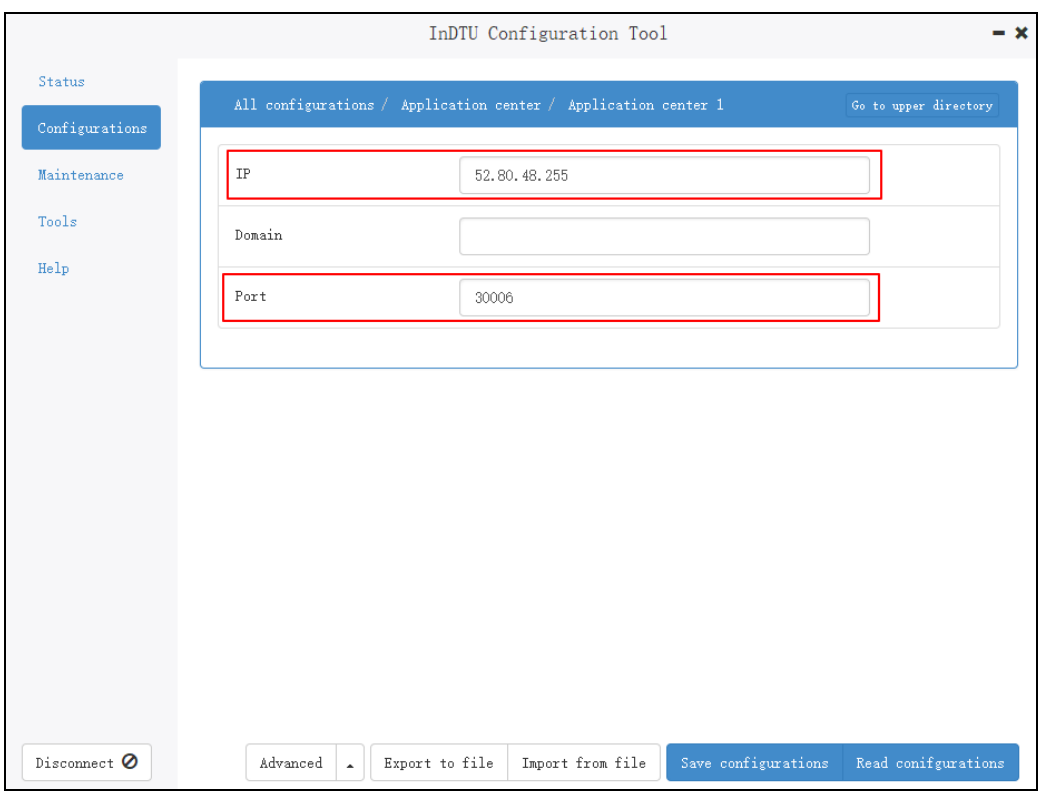

Figure 5-5 TCP setting 2

Step 4: After the parameters are set, click <Save configurations>. The parameter settings take effect after a restart.

#### <span id="page-27-0"></span>**5.2.2 Demonstration**

Use a PC as the center to demonstrate the communication between DTU and center.

Step 1: Set parameters according to [5.2.1 Parameter Settings.](#page-26-2) Step 2: Launch **TCP Client Server** to create a server. Use the PC as the center. Enter the TCP port number of the PC in **Port** and click **Listen**, as shown in Figure 5-6.

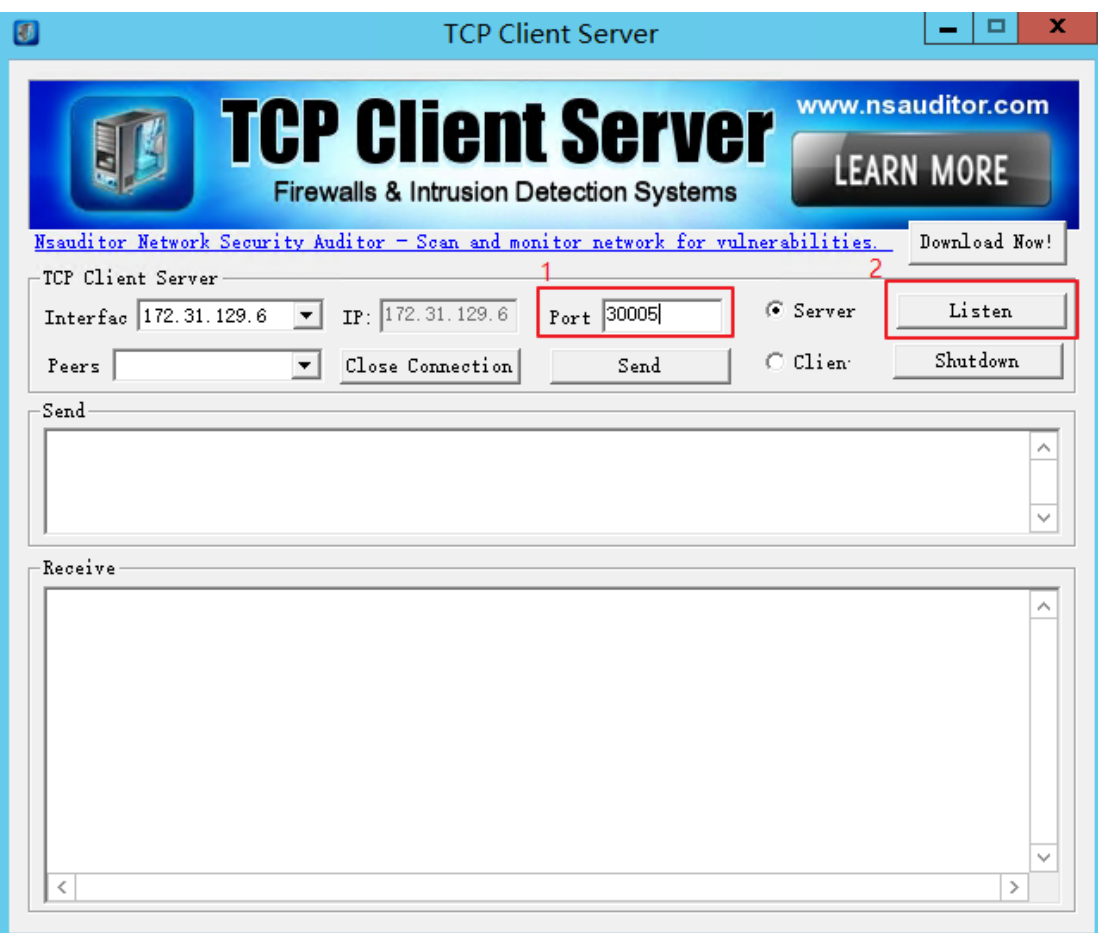

Figure 5-6 TCP Example 1

Step 3: You can see that the device is successfully connected on the TCP Client Server page. Enter content in the Send box and click Send, as shown in Figure 5-7. The center then sends data to the DTU.

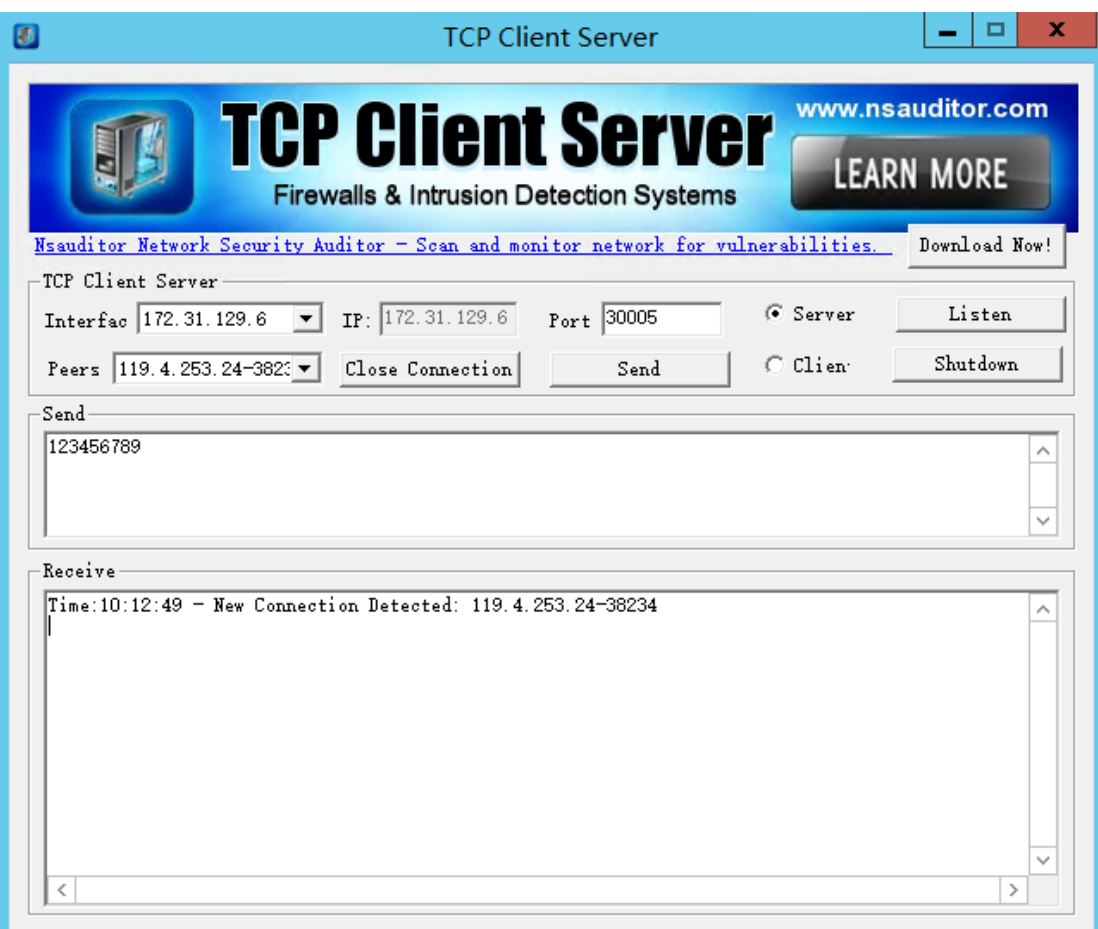

Figure 5-7 TCP Example 2

Step 4: Connect serial port 2 to the PC with a serial cable. Run a serial port tool, such as Serial Port Utility, on the PC to view the content received from the center, as shown in Figure 5-8.

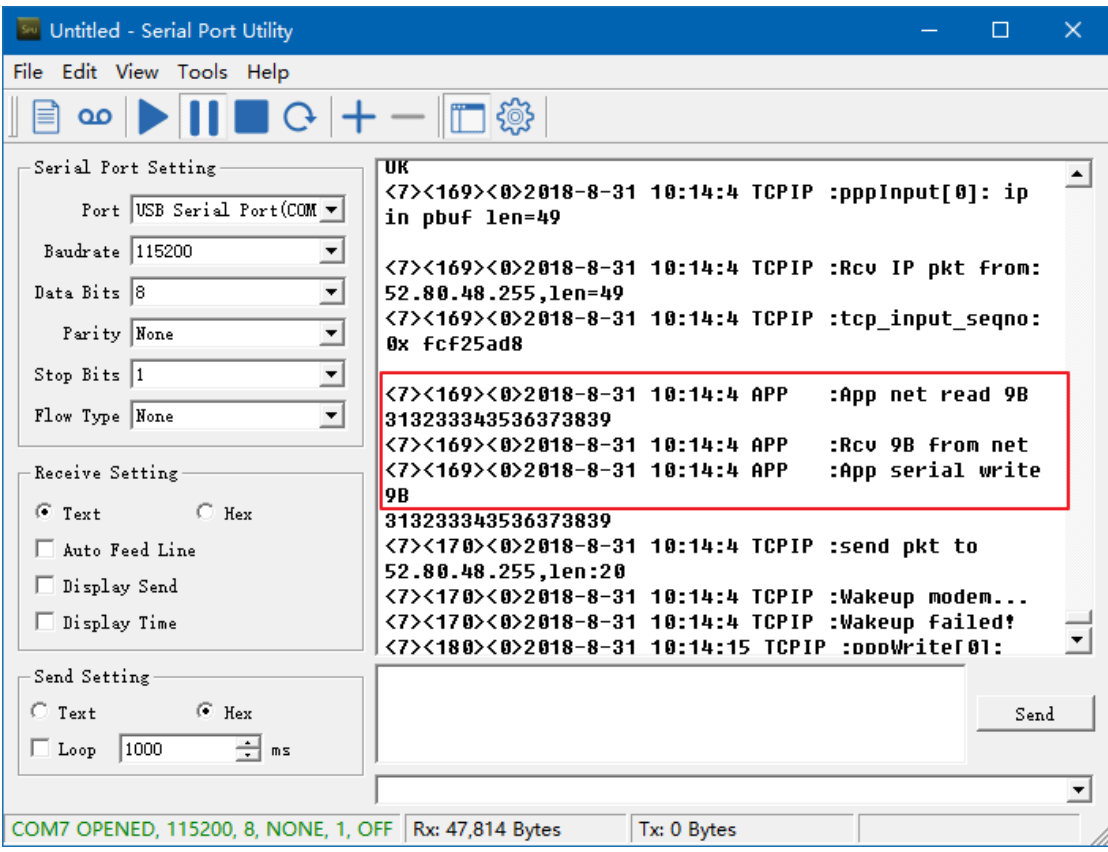

Figure 5-8 TCP Example 3

### <span id="page-30-0"></span>**5.3Transparent UDP**

#### <span id="page-30-3"></span><span id="page-30-1"></span>**5.3.1 Parameter Settings**

Select UDP for the "Application center link mode", the other configuration are same with section [5.2.1 Parameter](#page-26-2) Settings.

#### <span id="page-30-2"></span>**5.3.2 Demonstration**

UDP is a connectionless transmission protocol. To enable the device to successfully connect to the server, configure the login packet and heartbeat packet.

Step 1: See chapter [5.3.1 Parameter Settings.](#page-30-3)

Step 2: Configure login packet. Choose "Configuration>>User defined packets > Log-in". Select the packet type and enter the packet body, as shown in Figure 5-9.

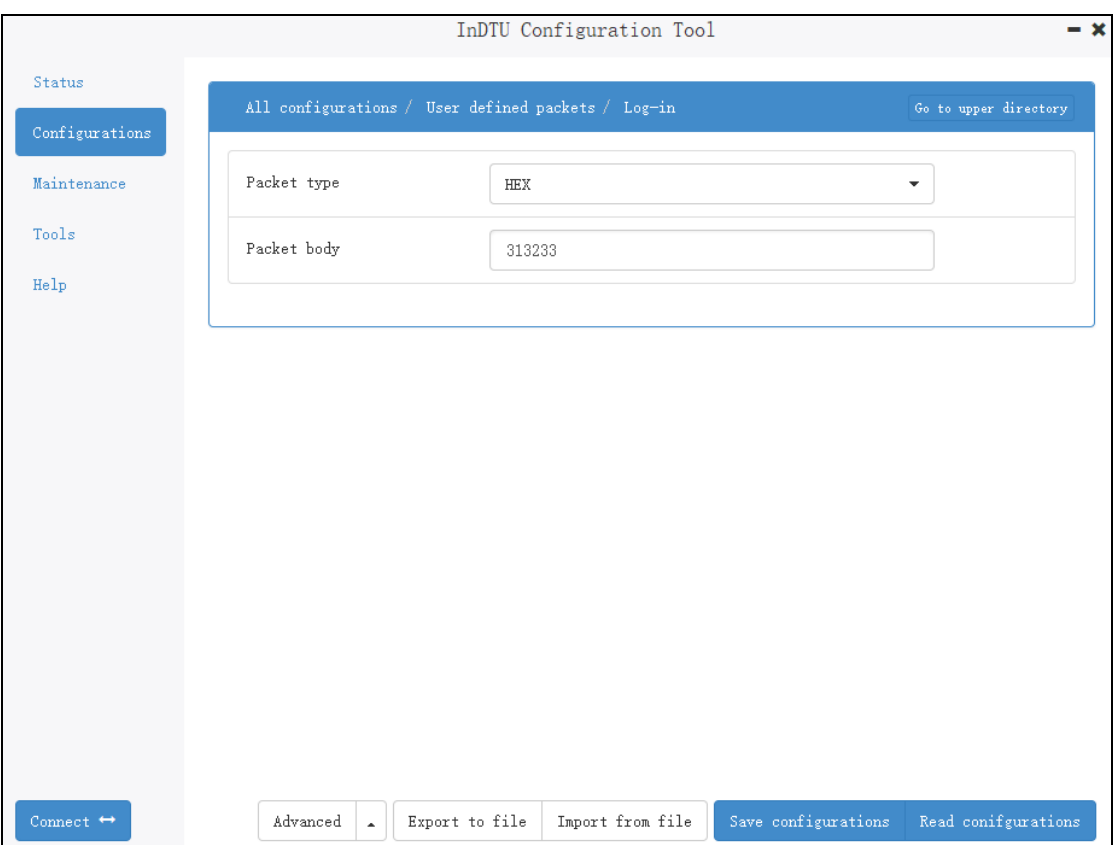

#### Figure 5-9 UDP Example 1

Step 3: Configure heartbeat packet. Choose "Configuration > User defined packets > Heart beat". Select the packet type and enter the packet body, as shown in Figure 5-10.

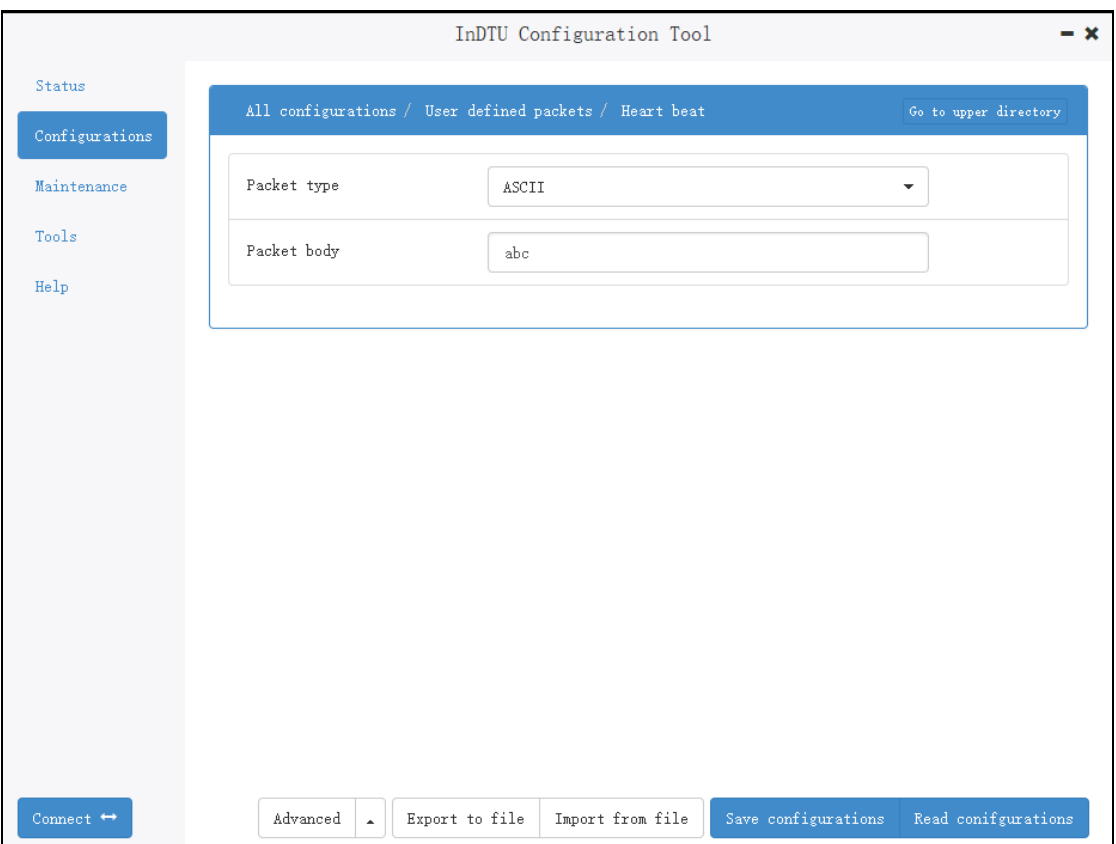

Figure 5-10 UDP Example 2

Step 4: After the parameters are set, click <Save configurations>. The parameter settings take effect after a restart.

Step 5: Launch **UDP Client Server** to create a server. Use the PC as the center. Enter the UDP port number of the PC in **Port** and click **Start Server**, as shown in Fig 5-11.

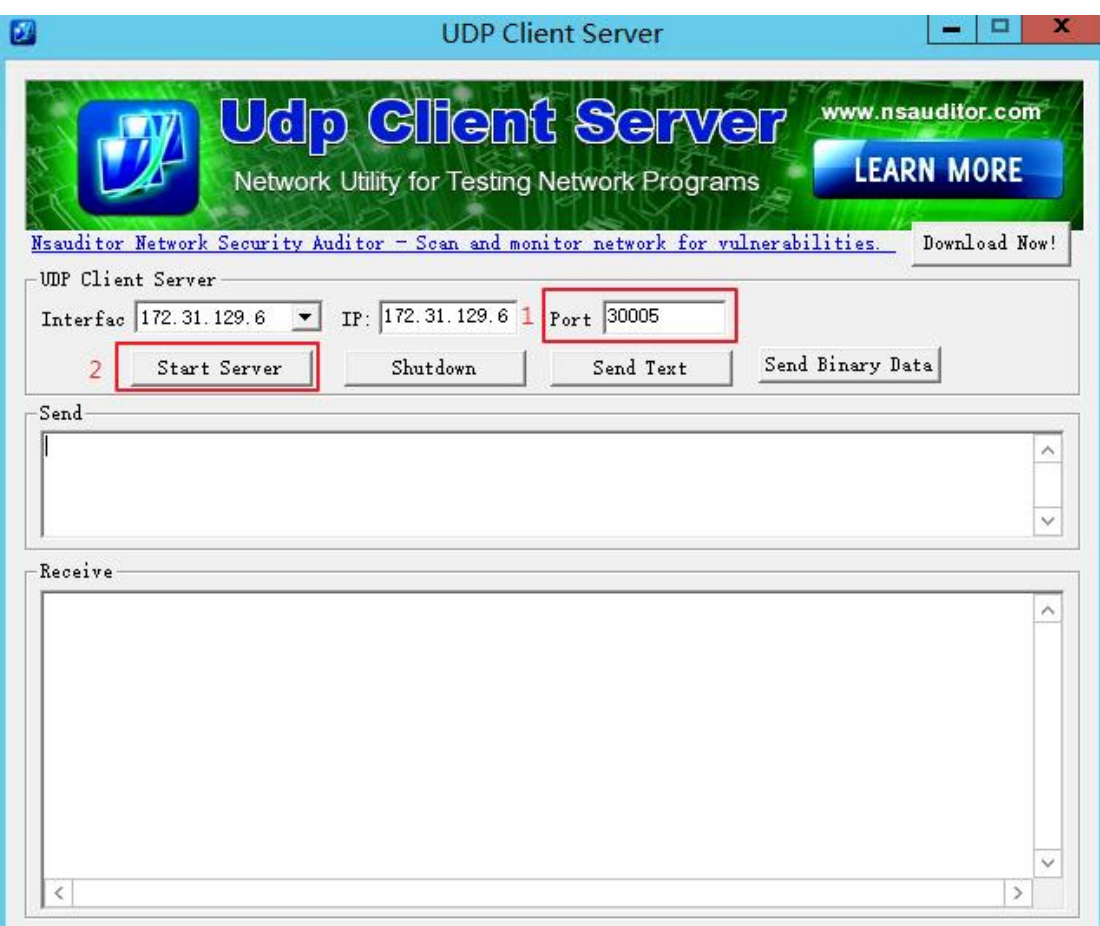

Figure 5-11 UDP Example 3

Step 6: The packets from DTU are received in **UDP Client Server**, as shown in Figure 5-12.

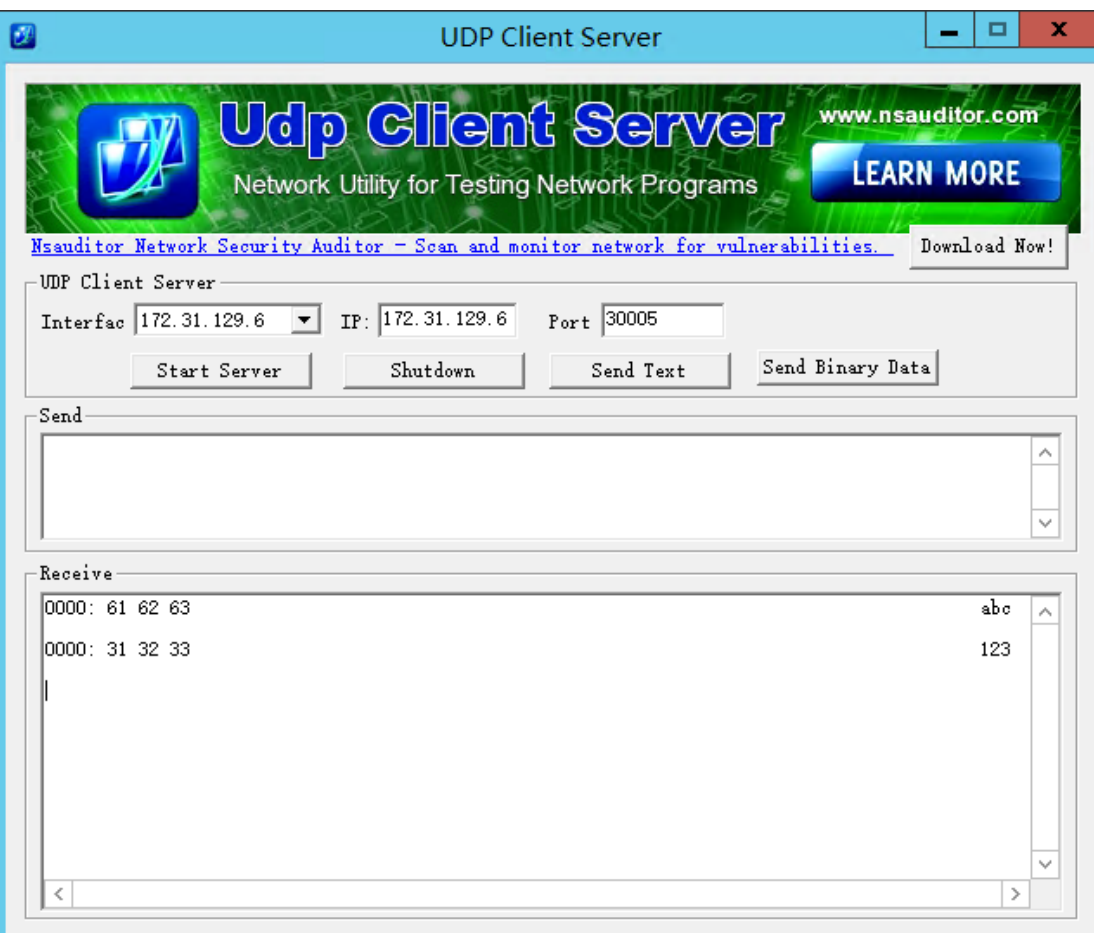

Figure 5-12 UDP Example 4

### <span id="page-34-0"></span>**5.4 TCP Server**

When the DTU act as a TCP server, note that:

- The DTU must have a fixed IP address. That is, the wireless DDN private network service is required.
- <span id="page-34-1"></span>⚫ The DTU detects link availability by monitoring the wireless side data. If there is no data from the wireless side in two hours (this interval is fixed in firmware), DTU will tear down the PPP link and redials.

#### **5.4.1 Parameter Settings**

Step 1: See chapter 5.1 Base Configuration.

Step 2: Click "Confgigurations>>Application center", set special port number for "Local TCP server port", as shown in Figure 5-13.

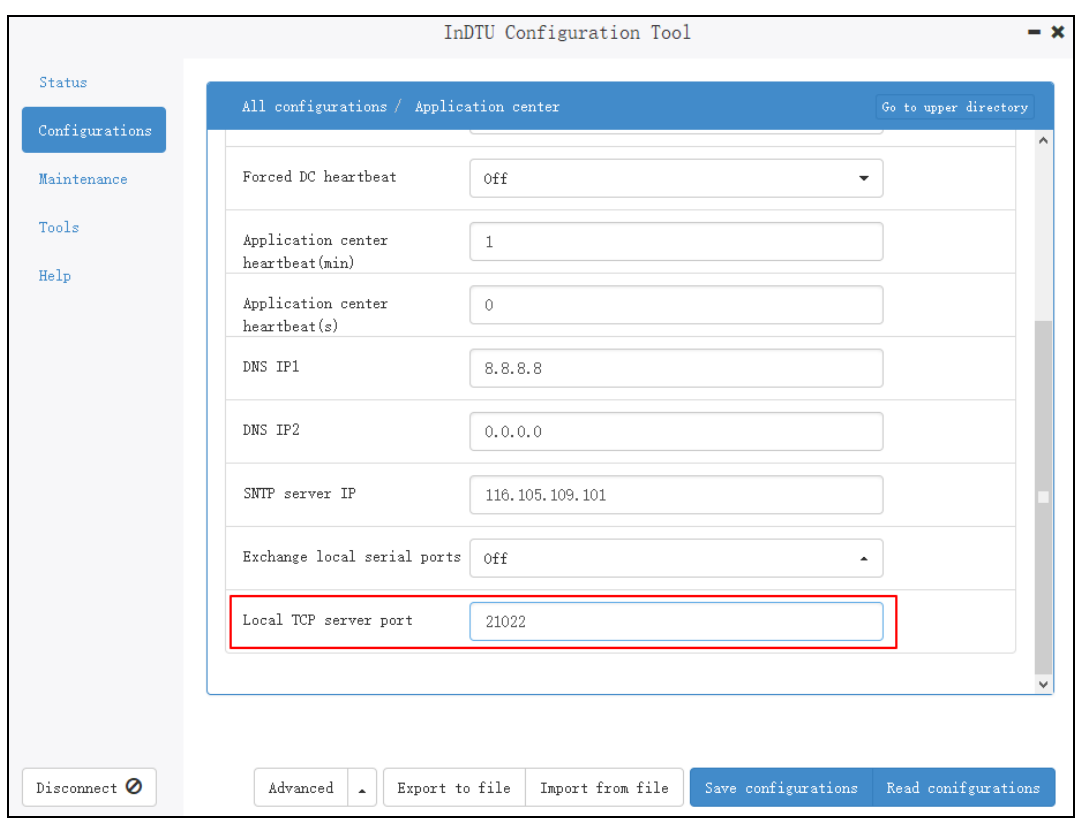

Figure 5-13 TCP server communication port

Step 3: Choose "configurations >> ICMP", set the ICMP three options. Figure 5-14 shows a configuration example. Enable ICMP to keep-alive the wirless communication link.

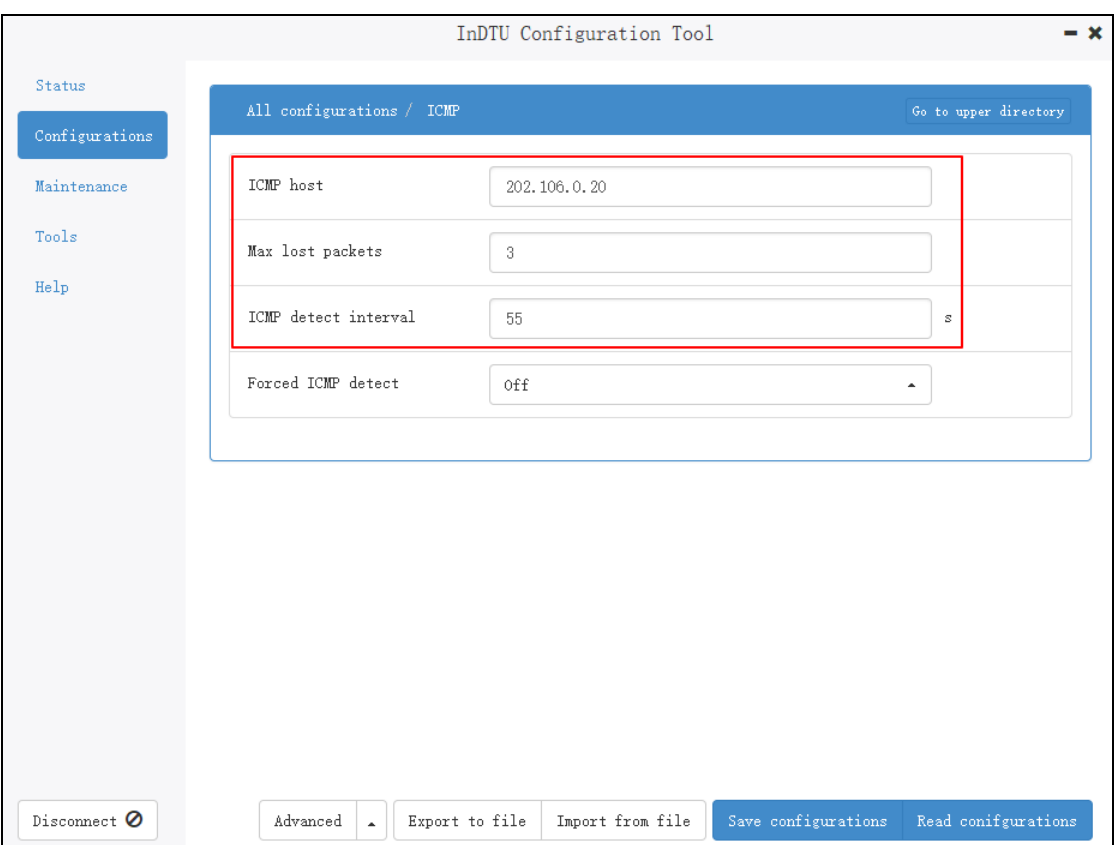

#### Figure 5-14 ICMP setting

Step 4: (Optional)Choose "configurations > Application center". Set the IP address in 0.0.0.0 format, the DTU does not actively connect to the application center anymore. Step 5: (Optional)Choose "configurations > GPRS", set special APN if necasscary. Step 6: After the parameters are set, click <Save configurations>. The parameter settings take effect after restart.

### <span id="page-36-0"></span>**5.5 Modbus-Net-Bridge**

#### <span id="page-36-2"></span><span id="page-36-1"></span>**5.5.1 Parameter Settings**

Step 1: See chapter 5.1 Base Configuration.

Step 2: Click "configurations > Application center". Select Modbus-Net -Bridge for the "Application center link mode", as shown in Figure 5-15. The port number is 502 for Modbus-net-bridge, it's fixed.

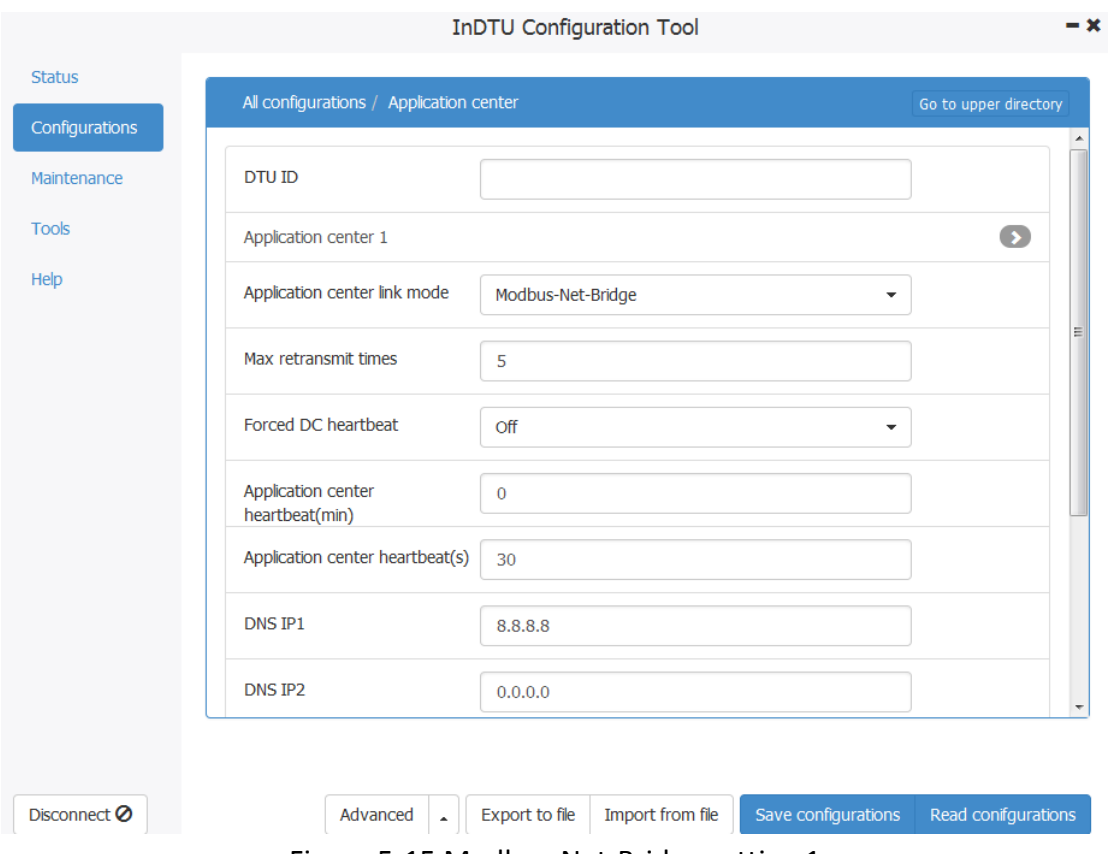

Figure 5-15 Modbus-Net-Bridge setting 1

Step 3: Choose "configurations >> ICMP", set the ICMP three options. Enable ICMP to keep-alive the wirless communication link.

Step 4: After the parameters are set, click <Save configurations>. The parameter settings take effect after restart.

#### <span id="page-37-0"></span>**5.5.2 Demonstration**

Step 1: Set parameters according to [5.5.1 Parameter Settings.](#page-36-2) Step 2: Status>Network layer to check the IP address which assigned to DTU.

|                                                                |                                                                                                    | InDTU Configuration Tool |                                                                                                    |                         | $-x$       |  |
|----------------------------------------------------------------|----------------------------------------------------------------------------------------------------|--------------------------|----------------------------------------------------------------------------------------------------|-------------------------|------------|--|
| <b>Status</b><br>Configurations<br>Maintenance<br><b>Tools</b> | InDTU type: InDTU311LL07-232D-DS-LP<br>SN: DL3111818550004<br>Fw version: InDTU3XX_STD_V1.5.2 Aug 22 2018 17:10:00<br>InDTU time: 2018-09-26 14:58:03<br>Synchronize time to PC |                          |                                                                                                    |                         |            |  |
| Help                                                           | Summary<br>Physical layer                                                                                                    | Network layer            | <b>Application layer</b>                                                                                                    |                         |            |  |
|                                                                | <b>Authentication:</b><br><b>Received data</b>                                                                                                    | CHAP authentication      | <b>IP</b> address:<br>Sent data                                                                                                    | 113.115.211.41          |            |  |
|                                                                | (bytes):                                                                                                    | 650028Bytes              | (bytes):                                                                                                    | 1037494Bytes            |            |  |
|                                                                | <b>LCP</b> echo<br>delay:                                                                                                    | <b>Oms</b>               | <b>PPP status:</b>                                                                                                    | Connected               |            |  |
|                                                                | <b>Ping echo</b><br>delay:                                                                                                    | Oms                      | <b>Ping packet</b><br>loss rate:                                                                                                    | 0/200                   |            |  |
|                                                                |                                                                                                    |                          |                                                                                                    |                         |            |  |
|                                                                |                                                                                                    |                          |                                                                                                    |                         |            |  |
| Disconnect <sup>O</sup>                                        | Refresh every 15 seconds                                                                                                    |                          | $\mathbf{r}$ . The same state of the state of the state of the state of the state of the state of the state of the state of the state of the state of the state of the state of the state of the state of the state of the state | Reboot<br>Factory reset | Read again |  |

Figure 5-16 The assigned IP address

Step 3: Run the mod\_RSsim.exe tool, and set correct values for **Port**, **Baud rate**, **Data bits**, **Stop bits**, and **Parity**, as shown in Figure 5-17.

| MODBUS RTU RS-232 PLC - Simulator (port: 9600,8,N,1)   |                                                                                 |                                  | $\Box$ $\Box$ $\times$                                                 |
|--------------------------------------------------------|---------------------------------------------------------------------------------|----------------------------------|------------------------------------------------------------------------|
| Connected (0) : (received/sent) (0/0) Serv. read data. |                                                                                 |                                  | 6 6 6 ° <mark>+</mark> ™<br>第■■                                        |
| Address C Hex C Dec                                    | $I/0$ Holding Registers $\blacktriangledown$ $\blacklozenge$ $F_{m.t.}$ decimal |                                  | $\blacktriangleright$ Prot MODBUS RS-23 $\blacktriangleright$<br>Clone |
| $+0$<br>$+1$<br>Address                                | $+2$<br>$+3$<br>$+4$                                                            | $+5$<br>$+7$<br>$+6$             | $+8$<br>$+9$                                                           |
| 40001-40010<br>0.<br>0.                                | n.<br>n.<br>n.                                                                  | n.<br>n.<br>n.                   | 0.<br>0                                                                |
| 0<br>40011-40020<br>0                                  | n<br>n<br>0                                                                     | 0<br>0<br>n.                     | 0<br>0                                                                 |
| 0<br>40021-40030<br>0.                                 | O.<br>O.<br>O.                                                                  | O.<br>$\Omega$<br>O.             | Ū.<br>0                                                                |
| 0<br>40031-40040<br>0.<br>40041-40050<br>n.<br>0       | R5-232 MODBUS PLC Sim-server Settings                                           | $\vert x \vert$                  | 0<br>o<br>n<br>0                                                       |
| 0<br>40051-40060<br>0.                                 | RS-232 Port-                                                                    |                                  | n<br>O                                                                 |
| 0.<br>0.<br>40061-40070                                |                                                                                 | 0K                               | Ω<br>0                                                                 |
| Ū.<br>40071-40080<br>0.                                | COM1 *<br>Port                                                                  | Cancel                           | n.<br>n.                                                               |
| 0<br>40081-40090<br>0.                                 | 9600                                                                            |                                  | n<br>0                                                                 |
| n<br>40091-40100<br>n.                                 | Baud rate                                                                       | If you see a                     | n<br>0                                                                 |
| 0<br>0.<br>40101-40110                                 | Parity<br>None                                                                  | little * next                    | n<br>0                                                                 |
| 0<br>40111-40120<br>0.                                 |                                                                                 | to the COM                       | 0<br>Ū.                                                                |
| n<br>40121-40130<br>n.<br>0<br>40131-40140<br>0.       | 8<br>Data bits                                                                  | port, it is the<br>current port. | n<br>n<br>0<br>0                                                       |
| O<br>40141-40150<br>n.                                 | Stop bits<br>1                                                                  | or heing used                    | O<br>Ū.                                                                |
| 0<br>40151-40160<br>0                                  |                                                                                 |                                  | 0<br>0                                                                 |
| n<br>40161-40170<br>n.                                 | RTS control<br>Disable                                                          |                                  | n<br>Ū.                                                                |
| 0<br>0.<br>40171-40180                                 |                                                                                 |                                  | n<br>0                                                                 |
| n.<br>40181-40190<br>0.                                | Server settings                                                                 |                                  | n<br>0                                                                 |
| 0<br>0.<br>40191-40200                                 | O<br>Responsiveness                                                             | (0, 10, 10, 000)                 | n<br>o                                                                 |
| n.<br>40201-40210<br>n.<br>n                           | Load register values at start                                                   |                                  | n<br>n.<br>n.<br>0                                                     |
| 40211-40220<br>n.<br>0<br>40221-40230<br>0.            | Units are all off at start-up                                                   |                                  | 0<br>0                                                                 |
| n<br>40231-40240<br>0.                                 |                                                                                 |                                  | Ū.<br>n.                                                               |
| 40241-40250<br>0<br>0.                                 | Advanced settings-                                                              |                                  | 0<br>0                                                                 |
| n<br>40251-40260<br>0.                                 | Perform MODBUS - MOSCAD (row/table) chec                                        |                                  | n<br>n                                                                 |
| 0<br>40261-40270<br>0.                                 | Allen-Bradley master mode                                                       |                                  | n<br>0                                                                 |
| 0<br>40271-40280<br>0.                                 | Checksum                                                                        |                                  | 0<br>Ū.                                                                |
| n<br>40281-40290<br>0.<br>0                            |                                                                                 | using CRC $(2 - \pi)$            | n.<br>O.<br>n.                                                         |
| 40291-40300<br>0.<br>O<br>n.<br>40301-40310            |                                                                                 |                                  | 0<br>n<br>Ū.                                                           |
| 0<br>40311-40320<br>0.                                 | 0<br>$\mathbf 0$<br>0                                                           | 0<br>0<br>0                      | n<br>0                                                                 |
| 0<br>40321-40330<br>0.                                 | 0<br>0<br>0                                                                     | 0<br>$\Omega$<br>0               | 0<br>Ū.                                                                |
| 0<br>40331-40340<br>Ω.                                 | 0<br>0<br>0                                                                     | 0<br>0<br>n.                     | n.<br>0                                                                |
| 0<br>40341-40350<br>0.                                 | 0<br>0<br>0                                                                     | 0<br>0<br>0                      | 0<br>0                                                                 |
| 0<br>40351-40360<br>0.                                 | 0<br>0<br>0                                                                     | 0<br>0<br>0                      | 0<br>0                                                                 |
| n<br>40361-40370<br>0                                  | n<br>n<br>n                                                                     | n<br>n<br>n                      | n<br>n                                                                 |
|                                                        |                                                                                 |                                  | Comms<br>T                                                             |
|                                                        |                                                                                 |                                  |                                                                        |
|                                                        |                                                                                 |                                  |                                                                        |

Figure 5-17 Modbus-Net-Bridge example 2

After the settings are complete, data transmission starts, as shown in Figure 5-25.

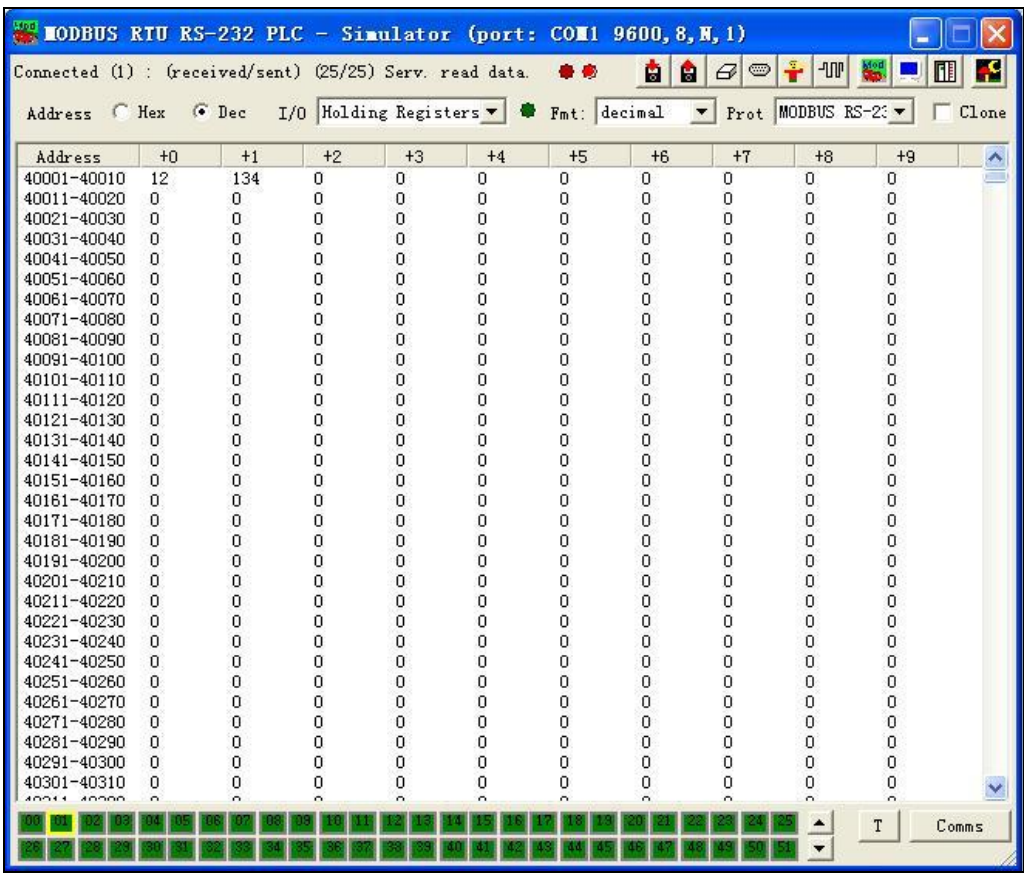

Figure 5-18 Modbus-Net-Bridge example 3

Step 4: Run the ModScan32.exe tool, choose **Connection** > **Connect**. In the pop-up dialog box, set **IP Address** to the **Local IP** of DTU and **Service** to 502, as shown in Figure 5-19.

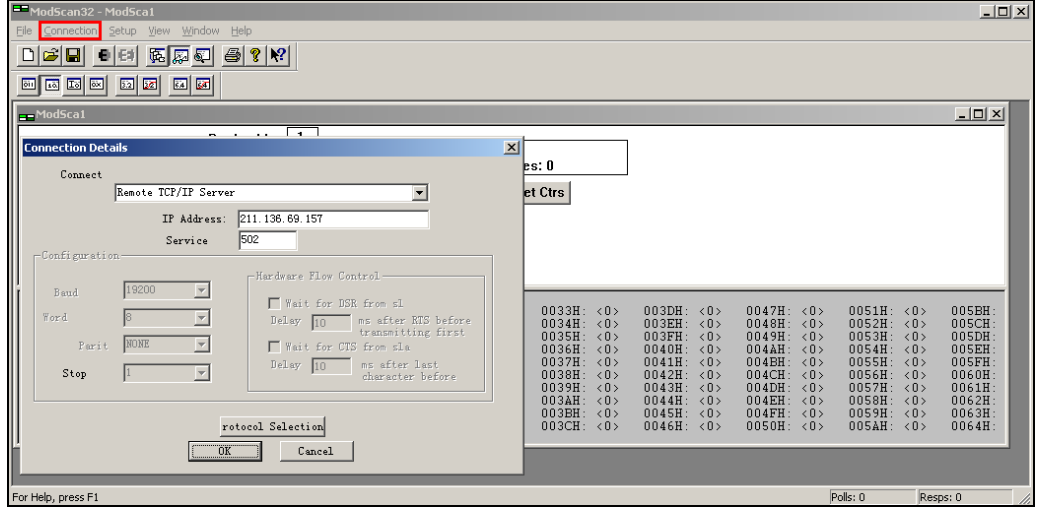

Figure 5-19 Modbus-Net-Bridge example 4

After the settings are complete, ModScan32.exe starts to receive data, as shown in Figure 5-20.

| $\blacksquare$ <b>IodScan32</b> - [ <b>IodSca1</b> ]<br>$\blacksquare$ |                               |                                                    |                                                          |                      |                                                   |          | lle                         |          |           |
|------------------------------------------------------------------------|-------------------------------|----------------------------------------------------|----------------------------------------------------------|----------------------|---------------------------------------------------|----------|-----------------------------|----------|-----------|
|                                                                        |                               | Eile Connection Setup View                         | Window Help                                              |                      |                                                   |          |                             |          | - 日 ×     |
| $\mathbf{G}$<br>D<br>u                                                 | 王時                            | 西西西                                                | $\triangleq$<br>$  \delta  $<br>$\mathbf{R}$             |                      |                                                   |          |                             |          |           |
|                                                                        |                               |                                                    |                                                          |                      |                                                   |          |                             |          |           |
| öir<br>40<br>国                                                         | <b>Dx</b><br>$\overline{3.2}$ | 國<br>64<br>团                                       |                                                          |                      |                                                   |          |                             |          |           |
|                                                                        |                               |                                                    | 1<br>Device Id:                                          |                      |                                                   |          |                             |          |           |
| Address:                                                               | 0001                          |                                                    | <b>MODBUS Point Type</b>                                 |                      | Number of Polls: 82                               |          |                             |          |           |
|                                                                        |                               |                                                    |                                                          |                      | Valid Slave Responses: 70                         |          |                             |          |           |
| Length:                                                                | 100                           |                                                    | 03: HOLDING REGISTER                                     | $\blacktriangledown$ |                                                   |          | <b>Reset Ctrs</b>           |          |           |
|                                                                        |                               |                                                    |                                                          |                      |                                                   |          |                             |          |           |
|                                                                        |                               |                                                    |                                                          |                      |                                                   |          |                             |          |           |
|                                                                        |                               |                                                    |                                                          |                      |                                                   |          |                             |          |           |
|                                                                        |                               |                                                    |                                                          |                      |                                                   |          |                             |          |           |
|                                                                        |                               |                                                    |                                                          |                      |                                                   |          |                             |          |           |
|                                                                        |                               |                                                    |                                                          |                      |                                                   |          |                             |          |           |
| $40001:$ <<br>40002:<br>$\overline{\phantom{a}}$                       | 12<br>134                     | $40025: \times$<br>40026:<br>$\langle$             | 0><br>$40049: \leq$<br>40050:<br>0><br>$\langle$         | 0><br>0>             | 40073: <<br>40074:<br>$\langle$                   | 0><br>0> | $40097: \leq$<br>$40098:$ < | 0><br>0> |           |
| 40003:<br>$\langle$                                                    | 0>                            | 40027:                                             | 40051:<br>0><br>$\langle$                                | 0>                   | 40075:<br>$\langle$                               | 0>       | $40099: \leq$               | 0>       |           |
| 40004:<br>$\langle$                                                    | 0>                            | 40028:<br>$\overline{\left\langle \right\rangle }$ | 40052:<br>0><br>$\overline{\left\langle \right\rangle }$ | 0>                   | 40076:<br>$\langle$                               | 0>       | $40100:$ <                  | 0>       |           |
| $40005:$ <                                                             | 0>                            | 40029:                                             | 40053:<br>0><br>$\langle$                                | 0>                   | 40077:<br>$\langle$                               | 0>       |                             |          |           |
| $40006: \leq$                                                          | 0>                            | 40030:                                             | 40054:<br>0><br>$\overline{\left\langle \right\rangle }$ | 0>                   | 40078:<br>$\overline{\left\langle \right\rangle}$ | 0.5      |                             |          |           |
| 40007: <                                                               | 0>                            | 40031:<br>$\overline{\left\langle \right\rangle }$ | O><br>40055:<br>$\epsilon$                               | O >                  | 40079:<br>$\langle$                               | 0>       |                             |          |           |
| 40008:<br>$\prec$                                                      | 0>                            | 40032:                                             | 0><br>40056<br>B.<br>$\langle$                           | 0>                   | 40080:<br>$\langle$                               | 0>       |                             |          |           |
| $40009:$ <                                                             | 0>                            | $40033:$ <                                         | 0><br>40057:<br>₹                                        | 0>                   | 40081:<br>$\langle$                               | 0>       |                             |          |           |
| 40010:<br>$\langle$                                                    | 0>                            | 40034:                                             | 0<br>40058<br>×<br>$\langle$                             | 0                    | 40082:<br>$\langle$                               | 0.5      |                             |          |           |
| 40011:<br>$\langle$                                                    | 0>                            | 40035: <                                           | 40059:<br>0><br>$\langle$                                | 0>                   | 40083:<br>$\langle$                               | 0>       |                             |          |           |
| 40012:<br>$\langle$                                                    | 0>                            | 40036:                                             | 0><br>40060:<br>ł                                        | 0>                   | 40084:<br>$\langle$                               | 0>       |                             |          |           |
| 40013:<br>$\langle$                                                    | 0>                            | $40037: \leq$                                      | 40061:<br>0><br>ż                                        | 0>                   | 40085:<br>$\langle$                               | 0>       |                             |          |           |
| 40014:<br>$\overline{\left\langle \right\rangle }$                     | 0 >                           | 40038:                                             | 40062:<br>O><br>$\overline{\left(}$                      | 0 >                  | 40086:<br>$\langle$                               | 0>       |                             |          |           |
| 40015:<br>$\overline{\phantom{a}}$                                     | 0>                            | 40039:<br>$\overline{\epsilon}$                    | 40063:<br>0><br>$\langle$                                | 0>                   | 40087:<br>$\langle$                               | 0        |                             |          |           |
| 40016:<br>40017:                                                       | 0>                            | 40040:<br>40041:                                   | 40064:<br>O><br>k<br>40065:                              | O>                   | 40088:<br>$\langle$<br>40089:                     | 0><br>0> |                             |          |           |
| $\overline{\left\langle \right\rangle }$<br>40018:<br>$\prec$          | 0><br>0>                      | 40042:                                             | 0><br>$\langle$<br>40066:<br>0><br>$\langle$             | 0><br>0>             | $\langle$<br>40090:<br>$\langle$                  | 0>       |                             |          |           |
| 40019:<br>$\langle$                                                    | 0>                            | 40043:<br>$\langle$                                | 0><br>40067:<br>$\langle$                                | 0>                   | 40091:<br>$\langle$                               | 0>       |                             |          |           |
| 40020:<br>$\overline{\left\langle \right\rangle }$                     | 0>                            | 40044:                                             | 40068:<br>0><br>$\prec$                                  | 0>                   | 40092:<br>$\langle$                               | 0>       |                             |          |           |
| 40021:<br>$\langle$                                                    | 0>                            | 40045:<br>₹                                        | 0><br>40069:<br>$\langle$                                | 0>                   | 40093:<br>$\langle$                               | 0>       |                             |          |           |
| $40022: \leq$                                                          | 0>                            | $40046: \leq$                                      | 0><br>$40070: \leq$                                      | 0>                   | $40094: \leq$                                     | 0.5      |                             |          |           |
| 40023: <                                                               | 0>                            | 40047:<br>$\langle$                                | 0><br>40071:<br>$\langle$                                | 0>                   | 40095:<br>$\langle$                               | 0>       |                             |          |           |
| $40024:$ <                                                             | 0>                            | $40048: \leq$                                      | 40072: <<br>0>                                           | 0>                   | $40096:$ <                                        | 0>       |                             |          |           |
| For Help, press F1                                                     |                               |                                                    |                                                          |                      |                                                   |          | Polls: 83                   |          | Resps: 70 |

Figure 5-20 Modbus-Net-Bridge example 5

#### <span id="page-41-0"></span>**5.6 IHDMP Usage Example**

DTU can be managed not only through the dedicated configuration tool DTU Tool, but also based on proprietary protocols, IHDMP. For example, send SMS, get the configuration of the DTU, and so on. For more details of IHDMP protocol, please refer to the "DTU Device Management Protocol user manual"

Serial Port Utility simulates the serial device to interact with the DTU, control the DTU based on the private IHDMP protocol, and send the SMS "1234" to one mobile phone number "13912345678".

Open the serial port utility Serial Port Utility and select the Hex mode to send/receive data.

Serial Port Utility (send): 55 AA 55 AA 13 00 1C 81 80 00 0B 31 33 39 31 32 33 34 35 36 37 38 81 81 00 01 02 81 82 00 04 31 32 33 34 FC DE

After the DTU receives the above message, if the packet is invalid, the DTU will not return anything.

If the paket conforms to the standard (header, command word identifier, data encapsulation format, and CRC), the corresponding reply from DTU is as follows:

Serial Port Utility (received): AA 55 AA 55 17 00 05 81 89 00 01 02 38 72

The content of the packet is 1 byte, and 0x02 indicates that the correct short message data is received.

### <span id="page-42-0"></span>**6 Appendix**

#### <span id="page-42-1"></span>**Capturing DTU Logs**

The storage space on DTU is limited. If you need to capture device running logs for a long time for troubleshooting, you can use other software. In this example, the Serial Interface Version1.0 software is used. You can download it from the Internet.

Connect the DTU to PC and launch the DTU configuration tool.

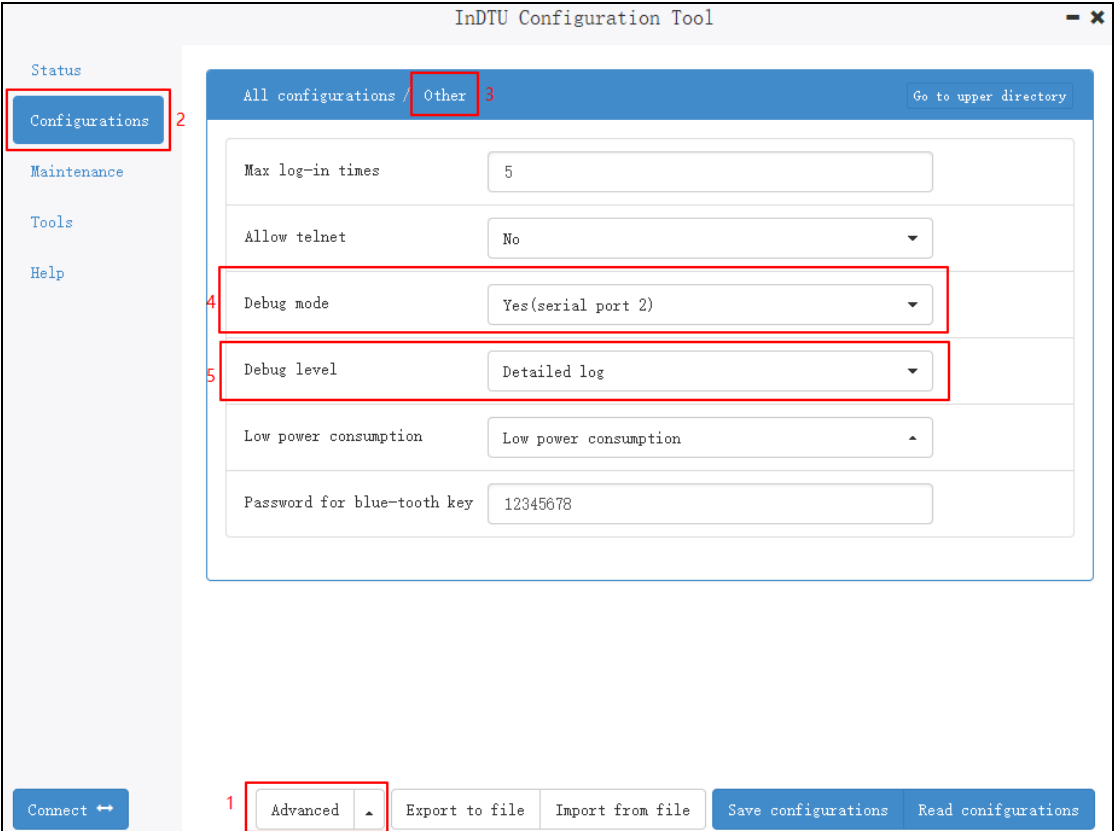

Step 1: Enable the DTU debugging mode, as shown in Figure 6-1.

Figure 6-1

Step 2: Configure the software.

After configuring the DTU tool, disconnect the device.

Run Serial Port Utility, configure the serial port and baud rate for log capturing, and select the received file type. Click **File** to save the logs, and open the serial port, as shown in Figure 6-2. The logs printed in window will be automatically saved to the created log file.

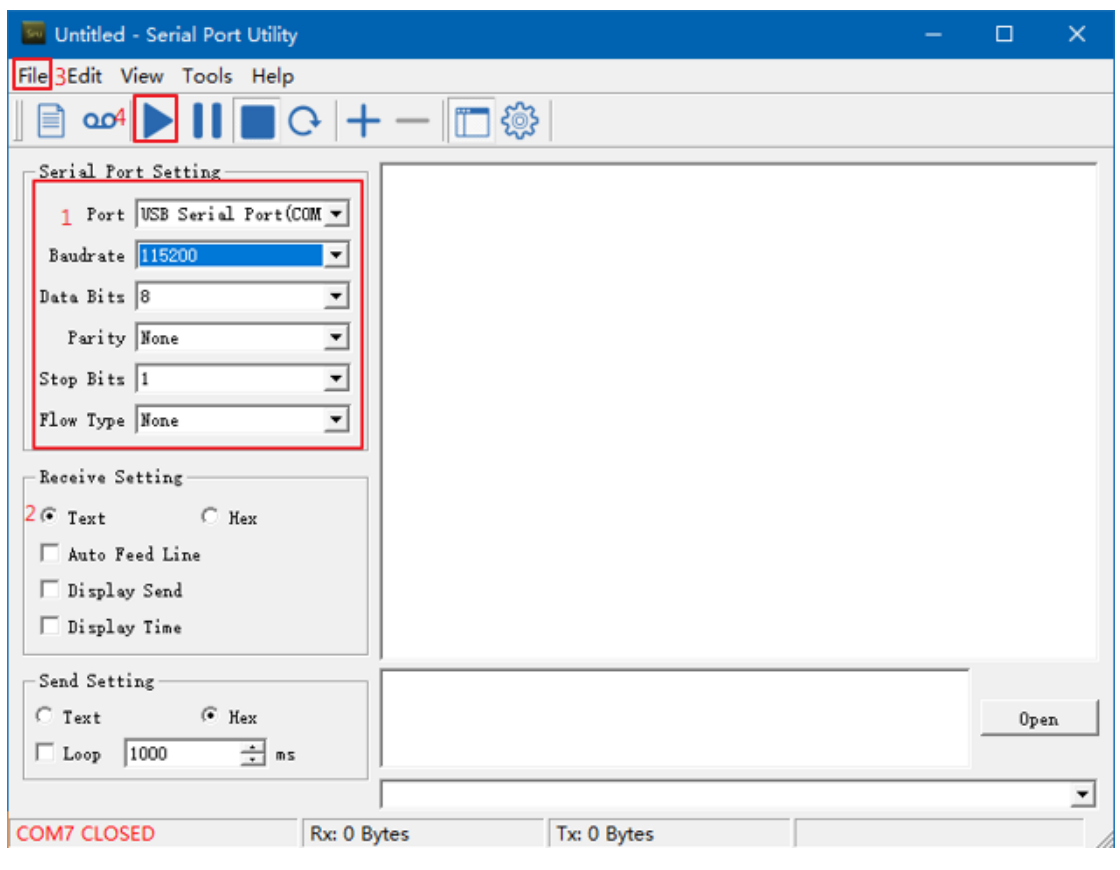

Figure 6-2

#### <span id="page-44-0"></span>**FAQ**

#### **1) InDTU332N reboots frequently.**

Troubleshooting procedure:

1. Check whether the device can go online by dialing.

2. Check whether the UIM/SIM/USIM card is correctly inserted into the DTU.

3. Check whether the UIM/SIM/USIM card is suspended for arrears, or damaged.

4. Check whether the dialing parameters (such as dial number, access point parameter, account, and password) are correct.

5. Check whether wireless signal strength is lower than 20. Move the DTU to a place with stronger signal strength and power on it to retry.

6. Check whether the power supply to the DTU is normal.

#### **2) InDTU332N is powered on, but power indicator is off.**

Troubleshooting procedure:

1. Check whether the DTU is securely connected to the power converter.

2. Check that the 100 V AC to 240 V AC power supply can be provided.

3. Check whether the power converter of DTU can output 5 V DC to 35 V DC voltage.

4. Check whether the indicator is burned. If so, contact the sales representative of InHand.

#### **3) Failed to configure DTU3xx.**

Troubleshooting procedure:

1. Check the serial port cable, whether the PC serial port works normally, and whether the port selected by software is correct.

2. Check whether the output voltage can reach 5 V DC to 35 V DC and whether the polarity is correct.

#### **4) Failed to upgrade the DTU through serial port.**

Troubleshooting procedure:

1. Check the serial port cable, whether the PC serial port works normally, and whether the port selected by software is correct.

2. Check whether the output voltage can reach 5 V DC to 35 V DC and whether the polarity is correct.

#### **FCC Warning**

This device complies with Part 15 of the FCC Rules. Operation is subject to the following two conditions: (1) this device may not cause harmful interference, and (2) this device must accept any interference received, including interference that may cause undesired operation.

The user manual or instruction manual for an intentional or unintentional radiator shall caution the user that changes or modifications not expressly approved by the party responsible for compliance could void the user's authority to operate the equipment. In cases where the manual is provided only in a form other than paper, such as on a computer disk or over the Internet, the information required by this section may be included in the manual in that alternative form, provided the user can reasonably be expected to have the capability to access information in that form.

**Note:** This equipment has been tested and found to comply with the limits for a Class B digital device, pursuant to part 15 of the FCC Rules. These limits are designed to provide reasonable protection against harmful interference in a residential installation. This equipment generates, uses and can radiate radio frequency energy and, if not installed and used in accordance with the instructions, may cause harmful interference to radio communications. However, there is no guarantee that interference will not occur in a particular installation. If this equipment does cause harmful interference to radio or television reception, which can be determined by turning the equipment off and on, the user is encouraged to try to correct the interference by one or more of the following measures:

—Reorient or relocate the receiving antenna.

- —Consult the dealer or an experienced radio/TV technician for help.
- —Connect the equipment into an outlet on a circuit different from that to which the receiver is connected.
- Consult the dealer or an experienced radio/TV technician for help.

#### FCC ID: 2AANYINDTU3XXN, contains FCC ID: XPY2AGQN4NNN

#### **RF exposure warning**

This equipment must be installed and operated in accordance with provide instructions and the antenna used for this transmitter must be installed to provide a separation distance of at least 20 cm from all persons and must not be co-located or operation in conjunction with any other antenna or transmitter. End‐users and installers must be provide with antenna installation instructions and transmitter operating conditions for satisfying RF exposure compliance.